# **Dell UltraSharp U2717D คู่มือผู้ใช้**

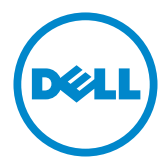

**แบบจำ�ลอง:U2717D รุ่นระเบียบข้อบังคับ: U2717Dt**

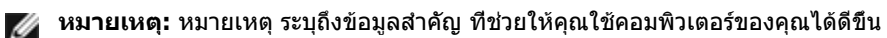

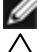

**ข้อควรระวัง: ข้อควรระวัง ระบุถึงความเสียหายที่อาจเกิดขึ้นต่อฮาร์ดแวร์ หรือการสูญ เสียข้อมูล ถ้าไม่ปฏิบัติตามขั้นตอน**

**คำ�เตือน: คำ�เตือน ระบุถึงโอกาสที่จะเกิดความเสียหายต่อทรัพย์สิน การบาดเจ็บต่อ ร่างกาย หรือถึงขั้นเสียชีวิต**

**Copyright © 2016 Dell Inc. สงวนลิขสิทธิ์ ผลิตภัณฑ์นี้ได้รับการปกป้องโดยกฎหมายด้าน ทรัพย์สินทางปัญญาและลิขสิทธิ์ของสหรัฐฯ และนานาชาติ Dell™ และโลโก้ Dell logo เป็นเครื่องหมายการค้าของ Dell Inc. ในสหรัฐฯ และ/หรือใน เขตอำ�นาจศาลอื่นๆ เครื่องหมายการค้าและชื่ออื่นๆ ทั้งหมดที่แสดงในเอกสารฉบับนี้อาจเป็น เครื่องหมายการค้าของบริษัทที่เกี่ยวข้อง**

# **สารบัญ**

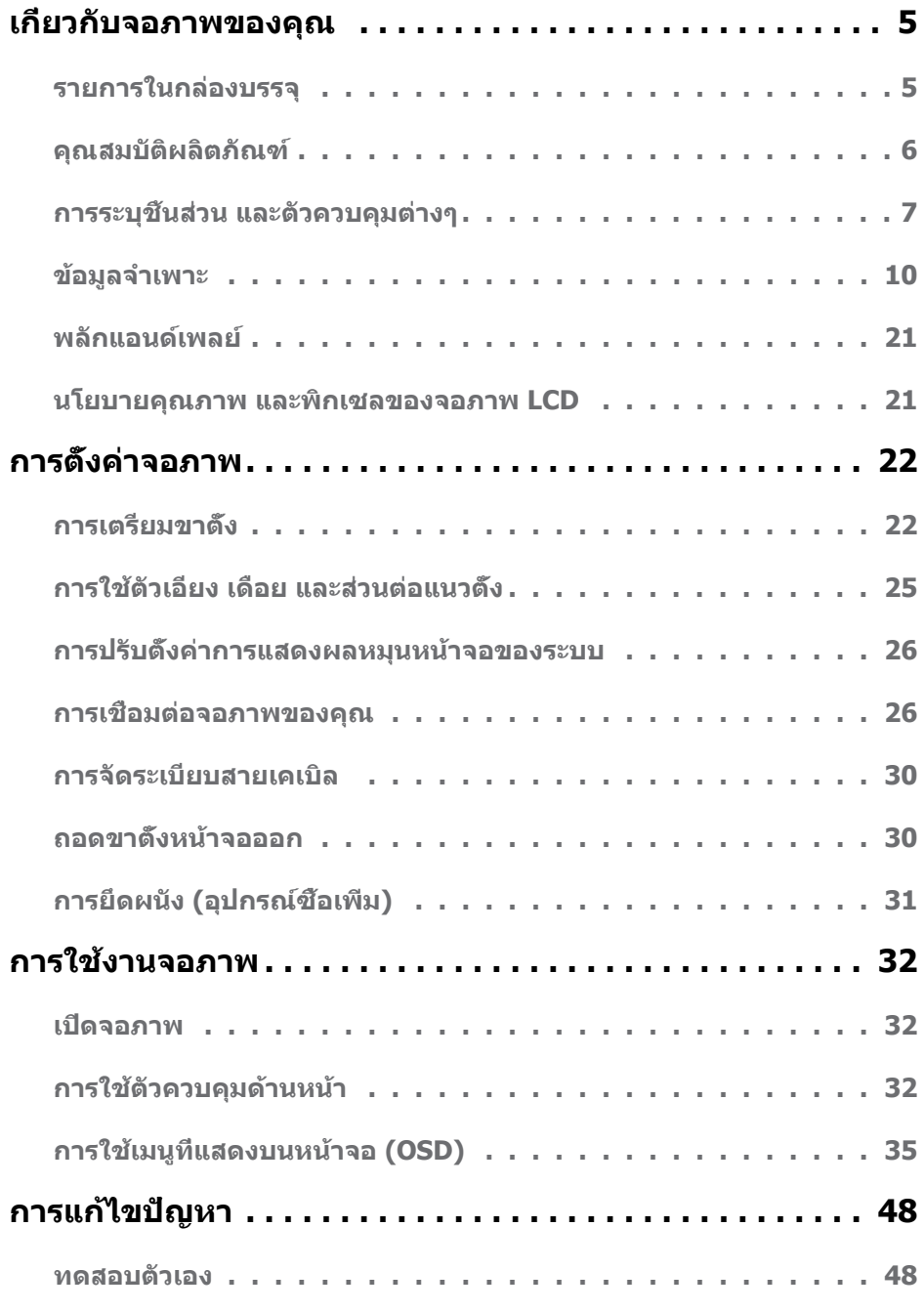

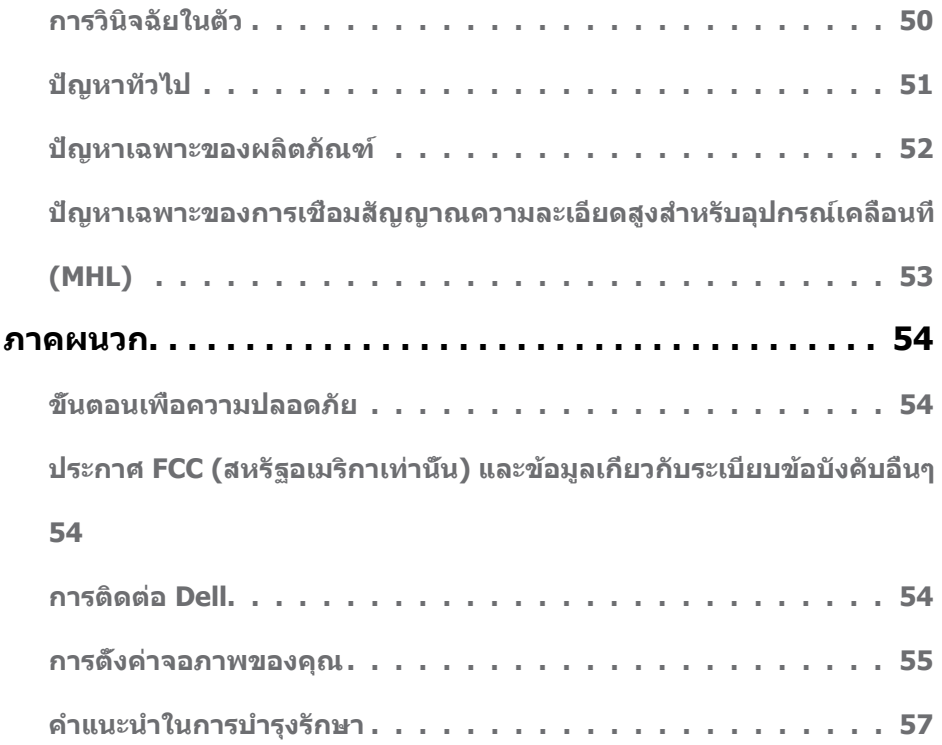

# <span id="page-4-0"></span>**รายการในกล่องบรรจุ**

จอภาพของคุณส่งมอบมาพร้อมกับองค์ประกอบต่างๆ ดังแสดงด้านล่าง ตรวจดูให้แน่ใจว่าคุณได้รับชิ้น ส่วนทั้งหมดครบถ้วน และ [ติดต่อ Dell](#page-53-1) ถ้ามีรายการใดๆ หายไป

**หมายเหตุ:** บางรายการอาจเป็นอุปกรณ์ซื้อเพิ่ม และไม่ได้ส่งมอบมาพร้อมกับจอภาพของคุณ คุณสมบัติหรือสื่อบางชนิด อาจไม่มีในบางประเทศ

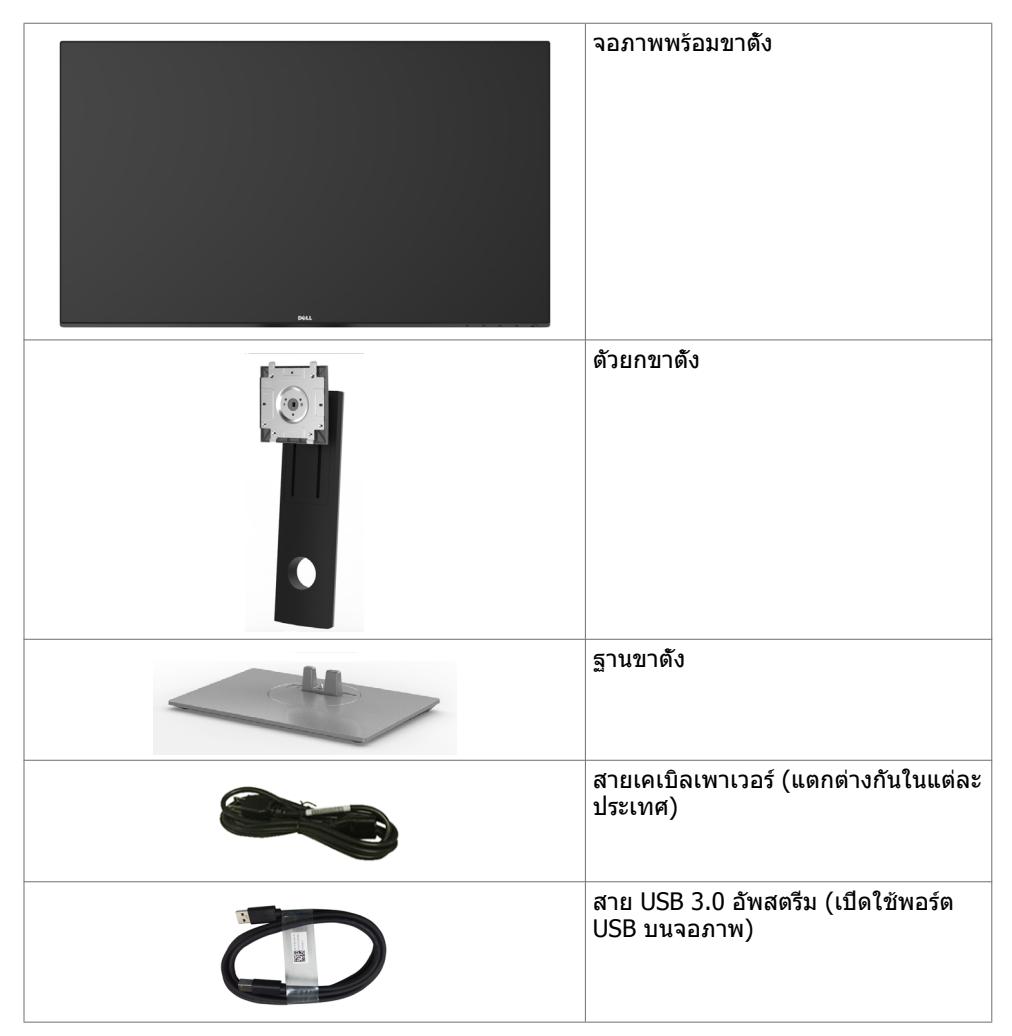

<span id="page-5-0"></span>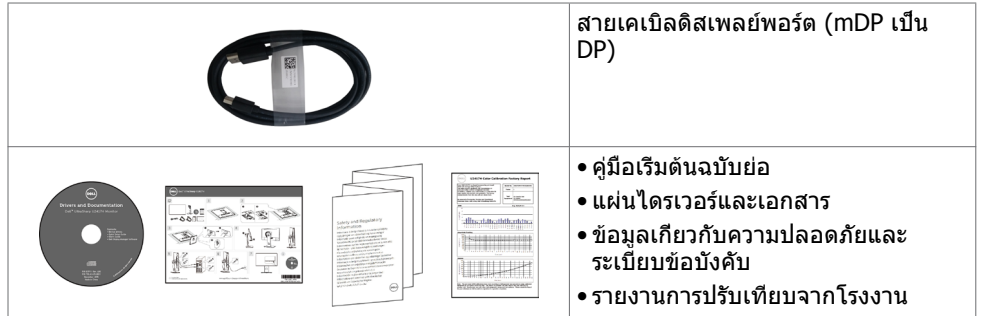

# **คุณสมบัติผลิตภัณฑ์**

จอภาพ **Dell UltraSharp U2717D** เป็นจอภาพผลึกคริสตัลเหลว (LCD) แบบแอกทีฟแมทริกซ์ ที่ ใช้ทรานซิสเตอร์แบบฟิล์มบาง (TFT) และไฟพื้นหลัง LED จอภาพมีคุณสมบัติดังต่อไปนี้:

- • พื้นที่การแสดงผลที่สามารถรับชมได้ 68.47 ซม. (27 นิ้ว) (วัดในแนวทแยง) ความละเอียด 2560 x 1440 พร้อมด้วยการสนับสนุนการแสดงผลที่ความละเอียดต่ำ กว่าแบบเต็มหน้าจอ
- • มุมการมองที่กว้างพร้อมด้วยสีระบบ sRGB 99%
- • ความสามารถในการปรับเอียง หมุนรอบ และยืดแนวตั้ง
- ขาตั้งที่สามารถถอดได้ และรูยึดที่ตรงตามมาตรฐานสมาคมมาตรฐานวิดีโออิเล็กทรอนิกส์ (VESA) 100 มม. เพื่อเป็นทางเลือกหลายๆ วิธีในการยึดจอภาพให้เลือกใช้
- กรอบแบบบางพิเศษช่วยลดช่องว่างของกรอบในการใช้งานแบบหลายหน้าจอ ช่วยให้สามารถติด ตั้งได้อย่างง่ายดายเพื่อประสบการณ์การรับชมที่ยอดเยี่ยม
- การเชื่อมต่อดิจิตอลประสิทธิภาพสูงด้วย DP, mDP, HDMI/MHL, USB 3.0 ช่วยให้หน้าจอของ คุณพร้อมใช้งานในอนาคต
- ความสามารถพลักแอนด์เพลย์ ถ้าระบบของคุณสนับสนุน์
- การปรับค่าหน้าจอ (OSD) บนหน้าจอเพื่อการตั้งค่าและปรับค่าหน้าจอได้อย่างง่ายดาย
- แผ่นซอฟต์แวร์และเอกสาร ประกอบด้วยไฟล์ข้อมูล (INF) ไฟล์การจับคู่สีภาพ (ICM) ซอฟต์แวร์ ตัวจัดการการแสดงผล Dell และเอกสารของผลิตภัณฑ์ มีตัวจัดการการแสดงผล Dell (อยู่ในแผ่น CD ที่มาพร้อมกับจอภาพ)์
- สล็อตล็อคเพื่อความปลอดภัย
- ความสามารถในการจัดการสินทรัพย์
- คุณสมบัติตรงตามข้อกำ หนด Energy Star
- คุณสมบัติตรงตามข้อกำ หนด EPEAT Gold
- คุณสมบัติตรงตามข้อกำ หนด RoHS
- จอภาพปลอด BFR/PVC (ไม่รวมสายเคเบิล)
- กระจกไร้สารหนู และหน้าจอไร้สารปรอท
- มาตรวัดนี้ แสดงระดับพลังงานที่จอภาพใช้แบบเรียลไทม์
- ไฟสแตนบาย 0.5 W เมื่ออยู่ในโหมดสลีบ
- จอแสดงผลที่ได้รับการรับรอง TCO์

# <span id="page-6-0"></span>**การระบุชิ้นส่วน และตัวควบคุมต่างๆ**

### **มุมมองด้านหน้า**

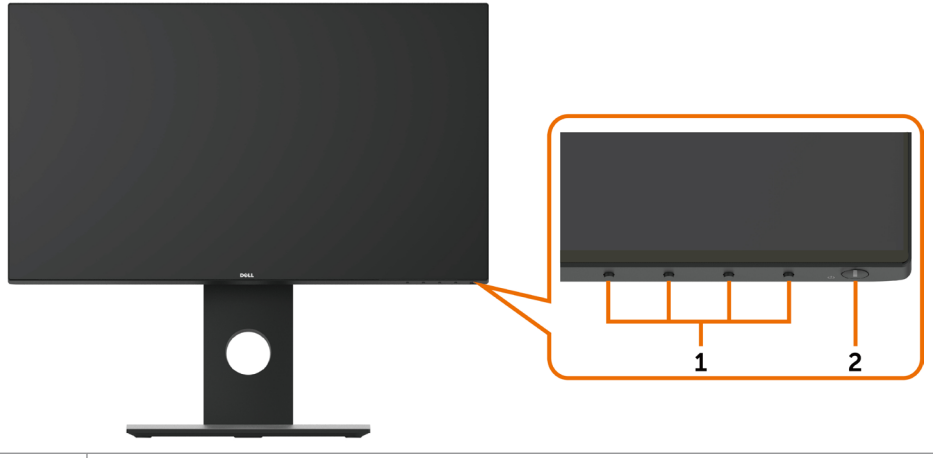

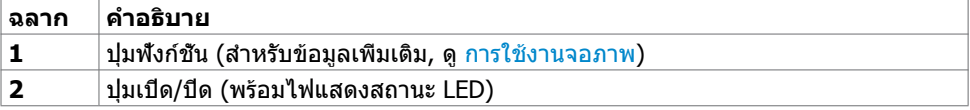

### **มุมมองด้านหลัง**

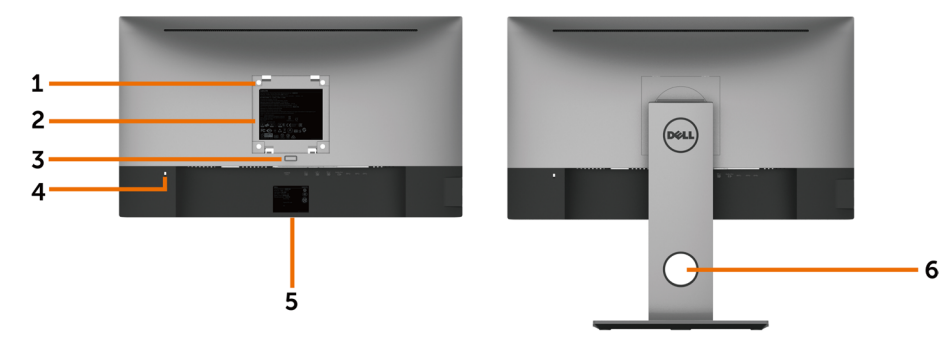

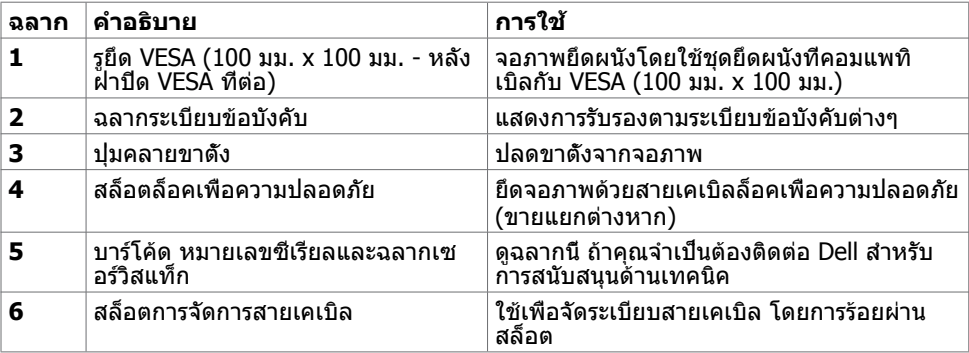

### **มุมมองด้านข้าง**

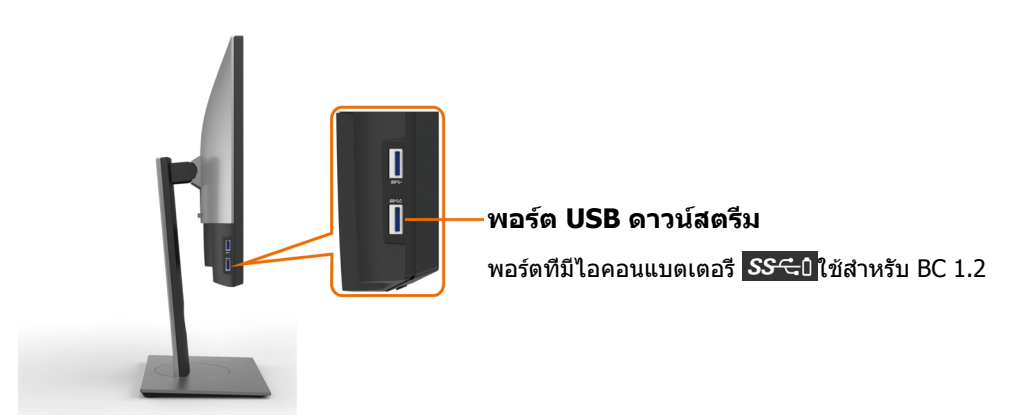

### <span id="page-8-0"></span>**มุมมองด้านล่าง**

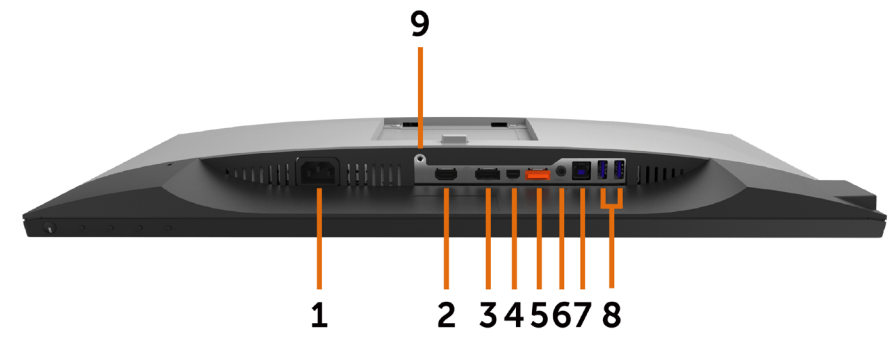

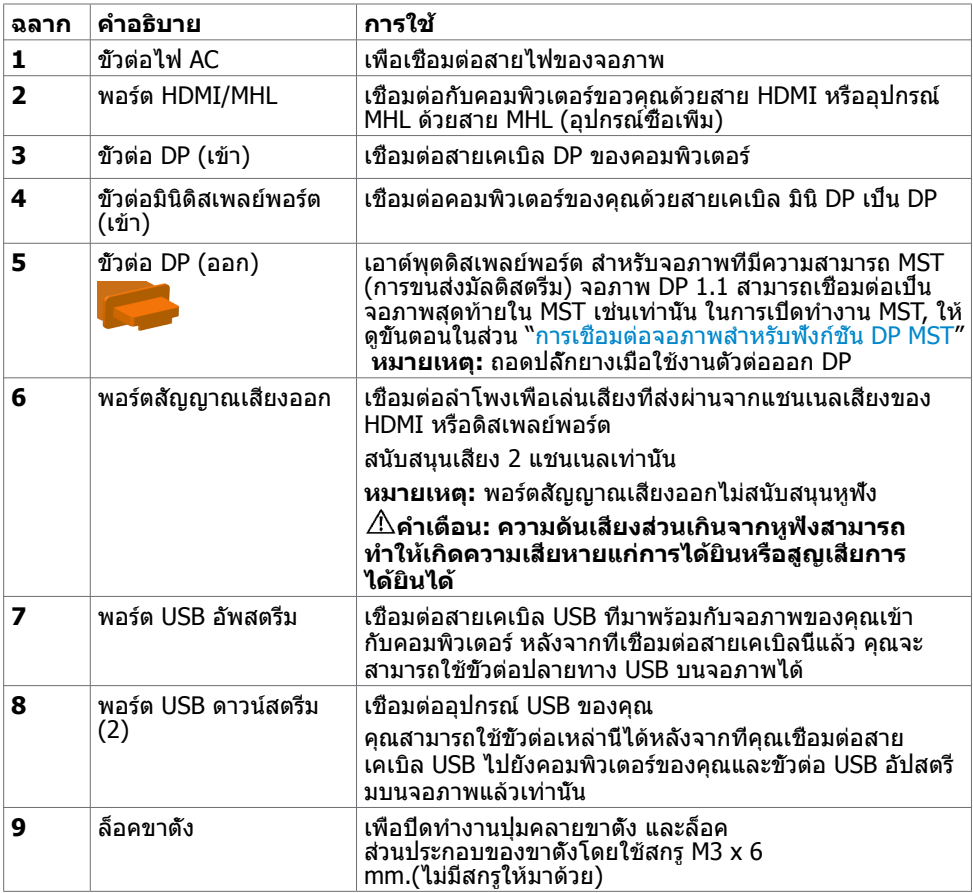

# <span id="page-9-1"></span><span id="page-9-0"></span>**ข้อมูลจำ�เพาะ**

# **หน้าจอ**

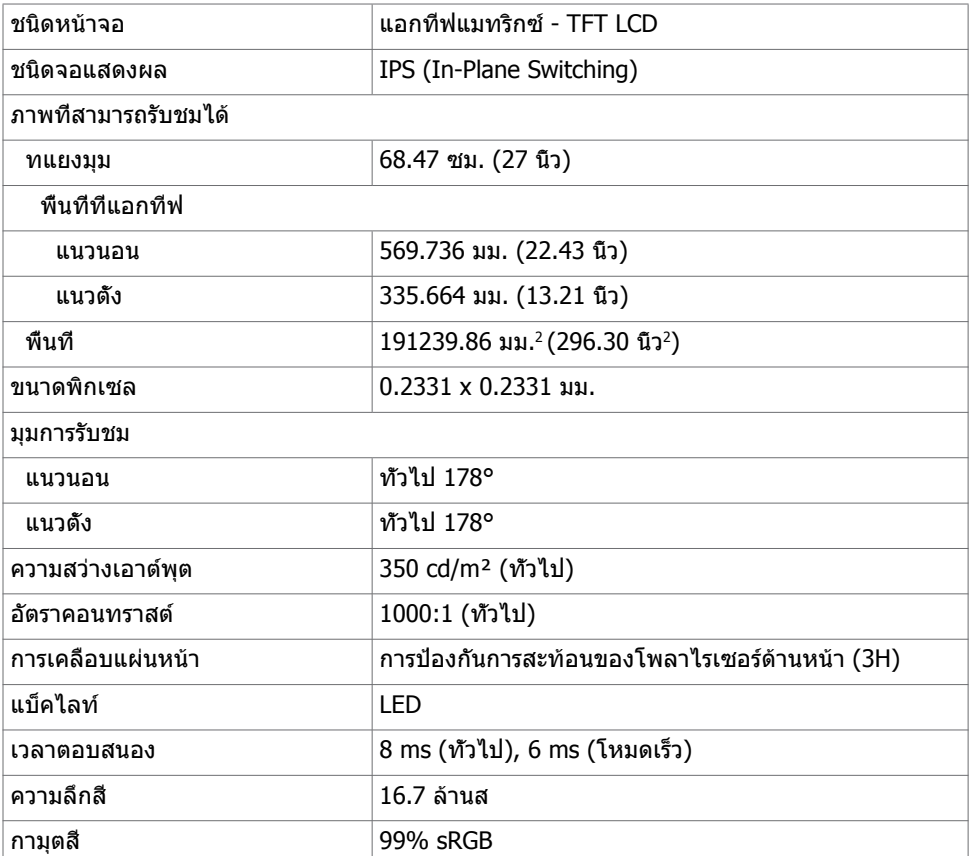

### **ความละเอียด**

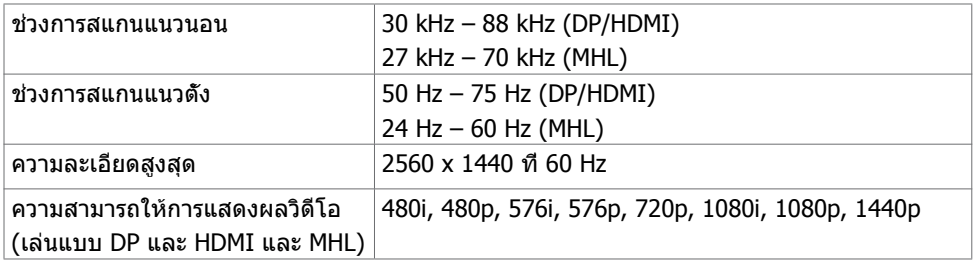

### **โหมดการแสดงผลพรีเซ็ต**

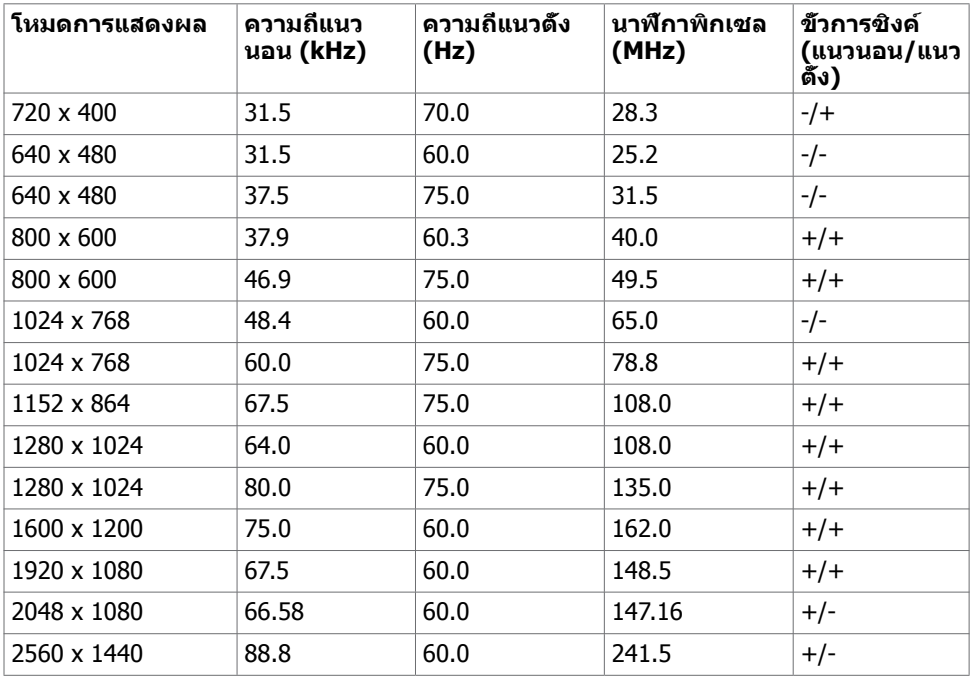

### **โหมดการแสดงผลแหล่งสัญญาณ MHL**

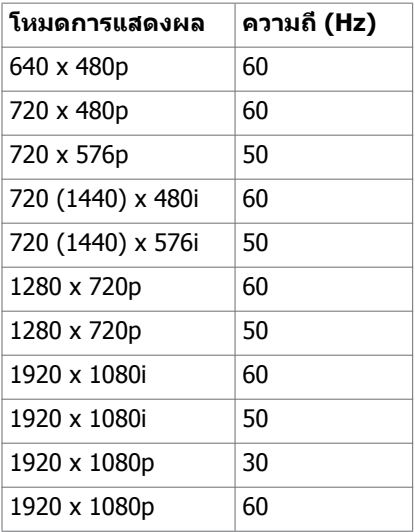

### **โหมด MST การส่งผ่านหลายกระแส (MST)**

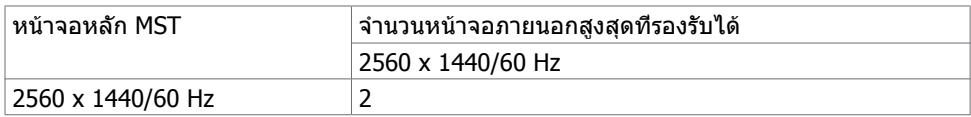

**หมายเหตุ:** ความละเอียดของจอภาพภายนอกสูงสุดสนับสนุนที่ 2560 x 1440 60Hz เท่านั้น

# **ไฟฟ้า**

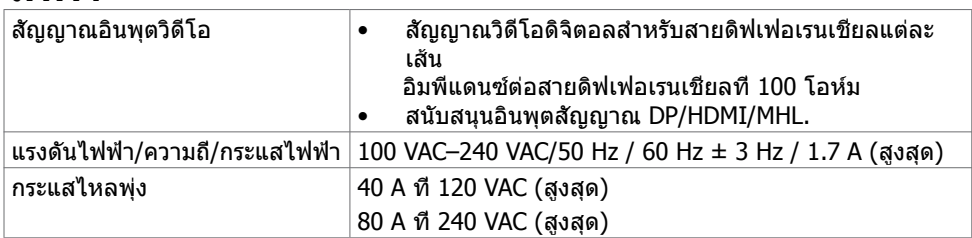

### **คุณลักษณะทางกายภาพ**

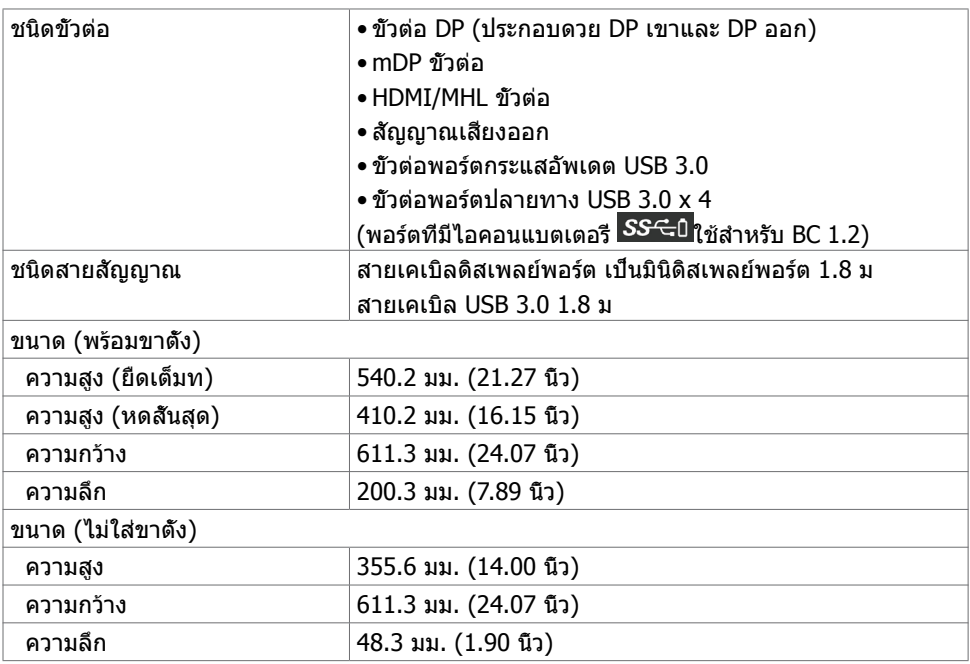

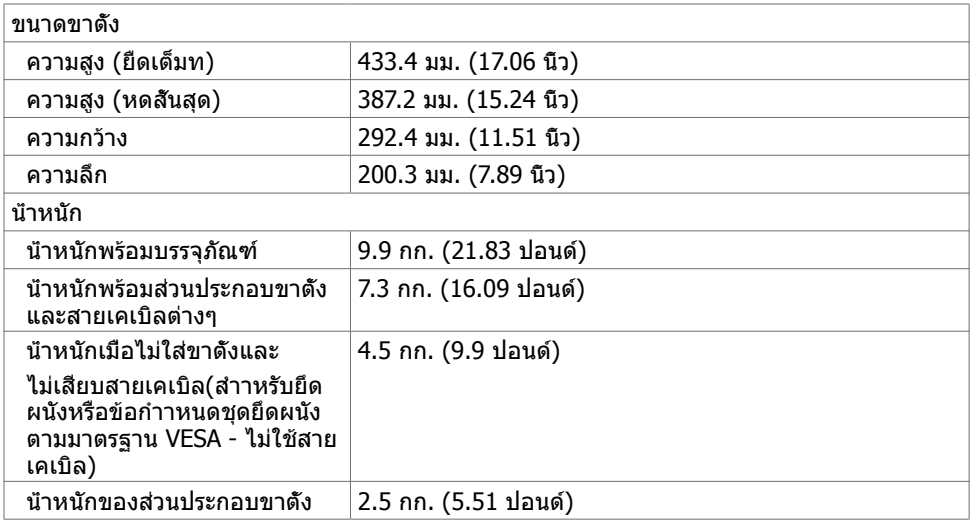

# **คุณลักษณะเกี่ยวกับสิ่งแวดล้อม**

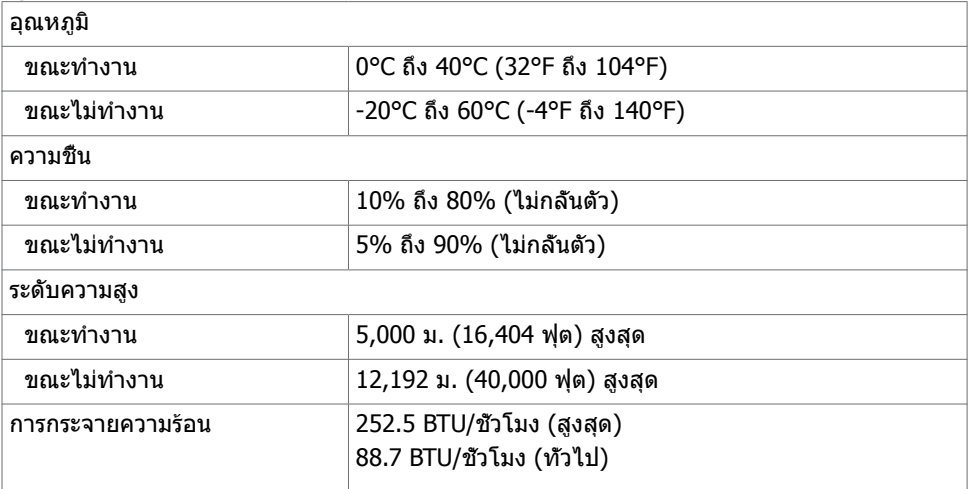

## <span id="page-13-0"></span>**โหมดการจัดการพลังงาน**

ถ้าคุณมีการ์ดแสดงผลหรือซอฟต์แวร์ที่สอดคล้องกับ DPM ของ VESA ติดตั้งอยู่ในคอมพิวเตอร์ของ คุณ, จอภาพสามารถลดการสิ้นเปลืองพลังงานเมื่อไม่ได้ใช้งานโดยอัตโนมัติ สถานะนี้เรียกว่า โหมด ประหยัดพลังงาน\* จอภาพจะกลับมาทำ งานโดยอัตโนมัติ เมื่อคอมพิวเตอร์ตรวจพบการป้อนข้อมูลจาก ี่ แป้นพิมพ์ เมาส์ หรืออปกรณ์ป้อนข้อมูลอื่นๆ ตารางต่อไปนี้แสดงการสิ้นเปลืองพลังงาน และการส่ง สัญญาณของโหมดการประหยัดพลังงาน:

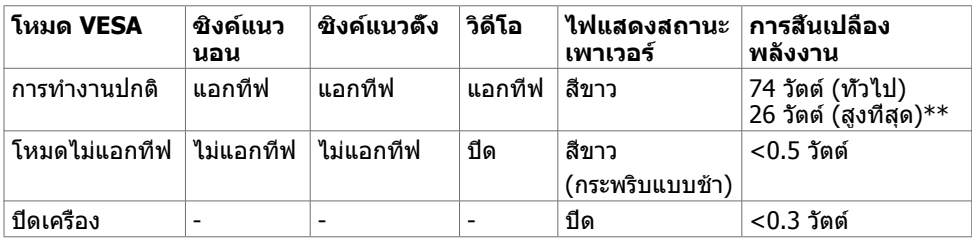

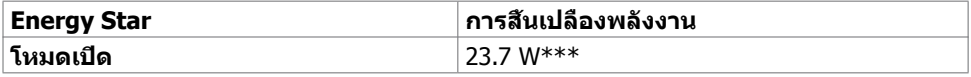

OSD จะทำ งานเฉพาะในโหมด การทำ งานปกติ เท่านั้น ถ้าคุณกดปุ่มใดๆ ในโหมด แอกทีฟ‑ปิด, ข้อความต่อไปนี้จะแสดงขึ้น:

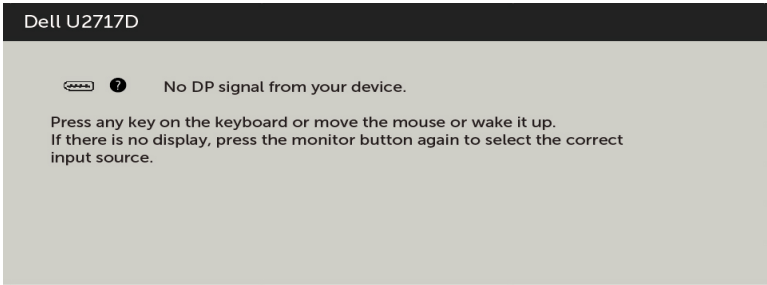

\*การไม่สิ้นเปลืองพลังงานเลยในโหมด ปิดเครื่อง สามารถทำ ได้โดยการถอดสายไฟออกจากจอภาพ เท่านั้น

\*\*การสิ้นเปลืองพลังงานสูงสุดโดยเปิดความสว่างสูงที่สุด

\*\*\*การสิ้นเปลืองพลังงาน (โหมดเปิดเครื่อง) ถูกทดสอบที่ 230 โวลต์ / 50 Hz

เอกสารนี้มีไว้สำ หรับให้ข้อมูลเท่านั้น และสะท้อนให้เห็นถึงผลการดำ เนินงานในห้องปฏิบัติการ ผลิตภัณฑ์ของคุณอาจมีความแตกต่างจากนี้ ขึ้นอยู่กับซอฟต์แวร์ ส่วนประกอบ และอุปกรณ์ต่อพ่วงที่ คุณสั่งซื้อ และไม่มีข้อผกมัดในการอัปเดตข้อมูลดังกล่าว ดังนั้นลูกค้าไม่ควรพึ่งพาข้อมูลนี้อย่างเดียว ในการตัดสินใจเกี่ยวกับความคลาดเคลื่อนทางไฟฟ้าหรืออื่น ๆ ไม่รับประกันความถูกต้องเที่ยงตรง หรือ ความสมบูรณ์ทั้งอย่างชัดแจ้ง หรือโดยนัย

เปิดทำ งานคอมพิวเตอร์และจอภาพ เพื่อเข้าถึงยัง OSD

**หมายเหตุ:** จอภาพนี้สอดคล้องกับมาตรฐาน **ENERGY STAR**

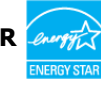

**14 | เกี่ยวกับจอภาพของคุณ** 

### **การกำ�หนดพิน**

### **ขั้วต่อ DP (เข้า)**

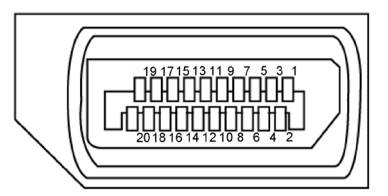

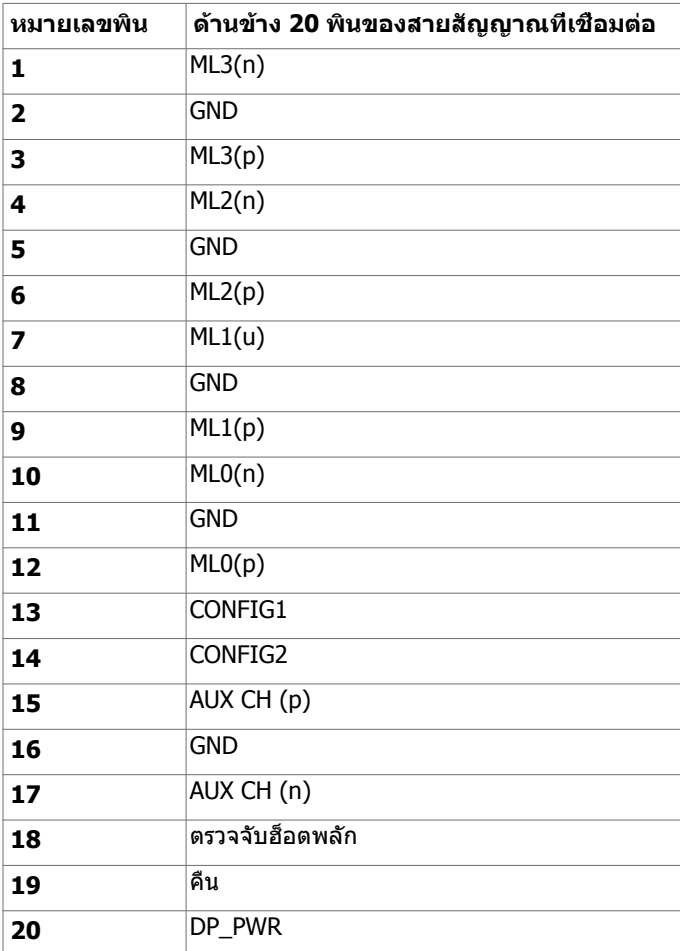

### **ขั้วต่อ DP (ออก)**

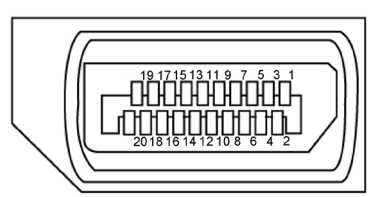

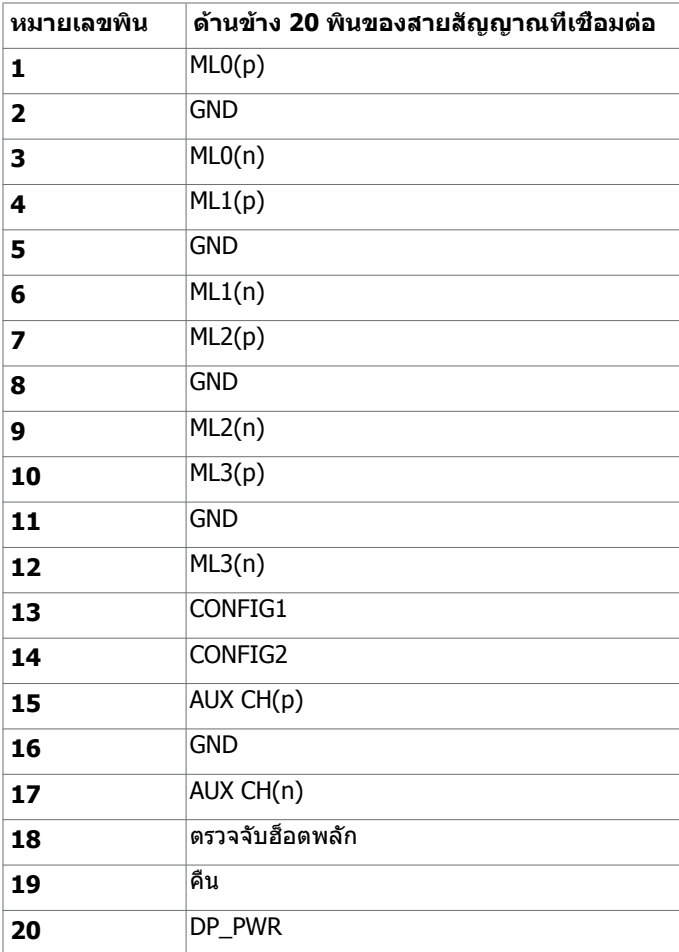

### **ขั้วต่อมินิดิสเพลย์พอร์ต**

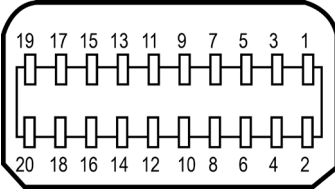

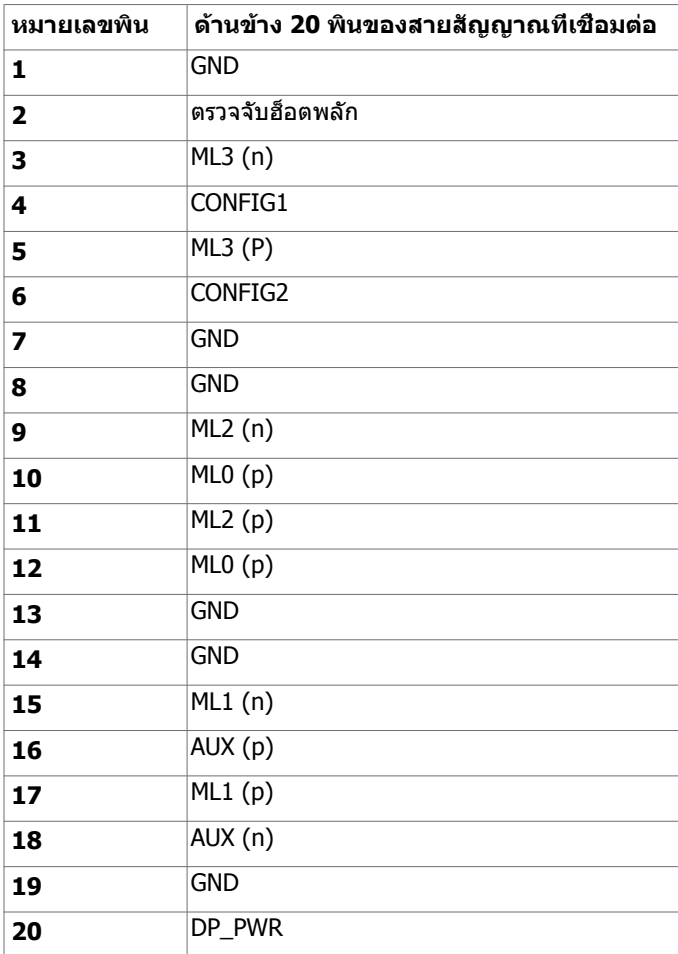

#### **ขั้วต่อ HDMI**

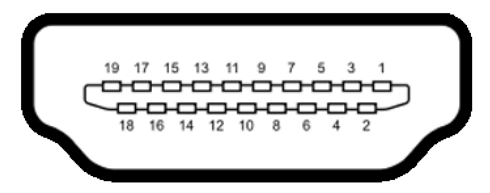

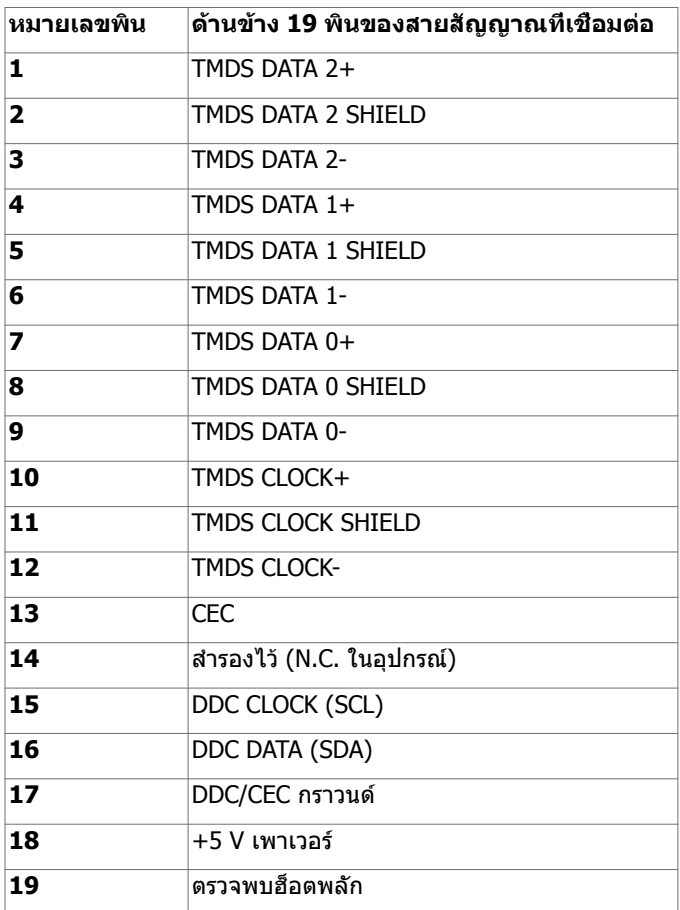

#### **ขั้วต่อ MHL**

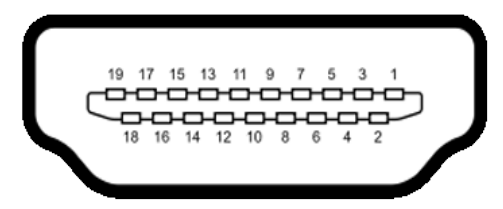

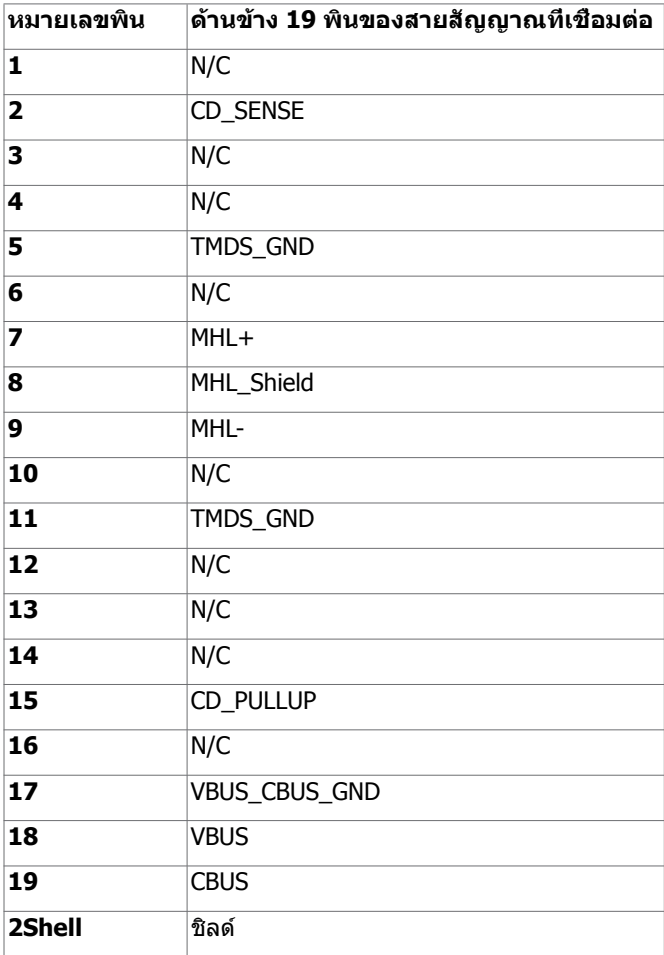

#### **อินเตอร์เฟซบัสอนุกรมสากล (USB)**

ี่ส่วนนี้ให้ข้อมูลเกี่ยวกับพอร์ต USB ที่มีบนจอภาพของคุณ

**ี ∕ี หมายเหต:** ไม่เกิน 2 แอมป์บนพอร์ตปลายทาง USB (พอร์ตที่มีไอคอนแบตเตอรี่ <mark>SSҼก</mark>) ที่มี

อุปกรณ์ที่ใช้กับ BC 1.2 ได้ และไม่เกิน 0.9 แอมป์บนพอร์ตปลายทาง USB อีก 3 พอร์ต คอมพิวเตอร์ของคุณมีพอร์ต USB ต่อไปนี้:

- ต้นทาง 1 พอร์ต ด้านล่าง
- ปลายทาง 4 พอร์ต 2 จอที่ด้านซ้าย และ 2 ที่ด้านล่าง

ี พอร์ตชาร์จพลังงาน - พอร์ตบนฝาหลัง (พอร์ตที่มีไอคอนแบตเตอรี่ <mark>SS<del>C</del>เป</mark>) รองรับความ สามารถในการชาร์จพลังงานเร็ว หากตัวเครื่องสามารถใช้กับBC 1.2 ได้

**หมายเหตุ:** พอร์ต USB ของจอภาพทำ งานเฉพาะเมื่อจอภาพเปิดอยู่ หรืออยู่ในโหมดประหยัด พลังงานเท่านั้น ถ้าคุณปิดจอภาพจากนั้นเปิดขึ้นมาใหม่ อุปกรณ์ที่ต่ออยู่อาจใช้เวลาสองสามวินาที ในการกลับมาทำ งานตามปกติ

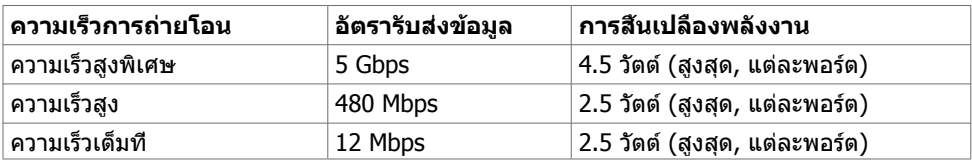

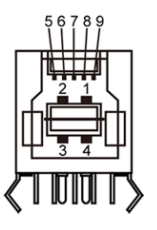

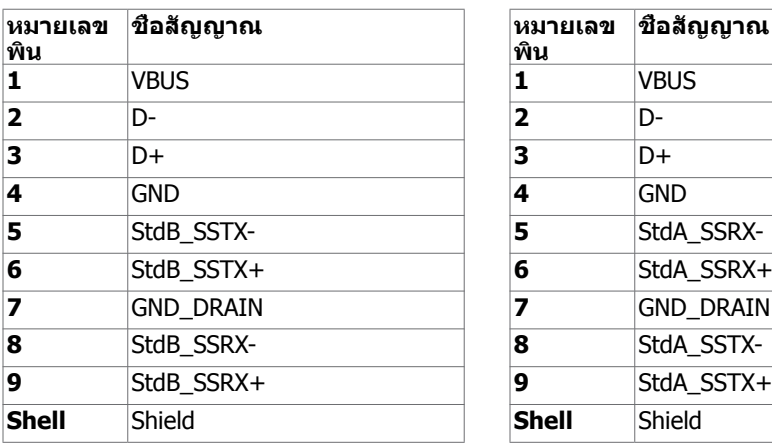

#### **พอร์ต USB อัพสตรีม พอร์ต USB ดาวน์สตรีม**

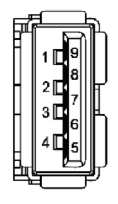

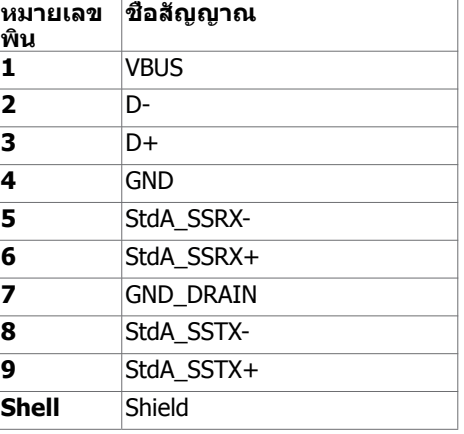

# <span id="page-20-0"></span>**พลักแอนด์เพลย์**

คุณสามารถติดตั้งจอภาพในคอมพิวเตอร์ที่มีคุณสมบัติพลักแอนด์เพลย์ จอภาพจะให้ข้อมูลการระบ จอแสดงผลแบบขยาย (EDID) แก่คอมพิวเตอร์โดยอัตโนมัติโดยใช้โปรโตคอลแชนเนลข้อมูลการ ี แสดงผล (DDC) เพื่อที่คอมพิวเตอร์สามารถกำหนดค่าด้วยตัวเอง และปรับการตั้งค่าต่างๆ ของจอภาพ ได้อย่างเหมาะสมที่สุด การติดตั้งจอภาพส่วนใหญ่เป็นระบบอัตโนมัติ คุณสามารถเลือกภาษาต่างๆ ็ได้ตามที่ต้องการ สำหรับข้อมูลเพิ่มเติมในการตั้งค่าจอภาพ เกี่ยวกับการเปลี่ยนแปลงการตั้งค่าของ จอภาพ ให้ดู [การใช้งานจอภาพ](#page-31-1)

# **นโยบายคุณภาพ และพิกเซลของจอภาพ LCD**

ระหว่างกระบวนการผลิตจอภาพ LCD, ไม่ใช่เรื่องผิดปกติที่จะมีหนึ่งหรือหลายพิกเซล ที่จะค้างอยู่ใน สถานะที่ไม่มีการเปลี่ยนแปลง พิกเซลเหล่านี้มองเห็นได้ยาก และไม่ส่งผลกระทบกับคุณภาพหรือ ความสามารถในการใช้งานจอแสดงผล สำ หรับข้อมูลเพิ่มเติมเกี่ยวกับนโยบายคุณภาพและพิกเซลของ จอภาพ Dell, ให้ดู <http://www.dell.com/support/monitors>

# <span id="page-21-0"></span>**การเตรียมขาตั้ง**

**หมายเหตุ:** ฐานขาตั้งไม่ได้ต่ออยู่ เมื่อจอภาพถูกส่งมอบจากโรงงาน

**หมายเหตุ:** กระบวนการด้านล่างนี้ใช้สำ หรับขาตั้งที่มาจากโรงงาน หากคุณซื้อขาตั้งอื่น ดูเอกสาร ที่ส่งมาพร้อมกับขาตั้งเพื่อติดตั้ง

**ข้อควรระวัง: วางจอภาพลงบนพื้นผิวที่ราบ สะอาด และอ่อนนุ่มเพื่อหลีกเลี่ยงการเกิดรอย ขีดข่วนบนหน้าจอแสดงผล**

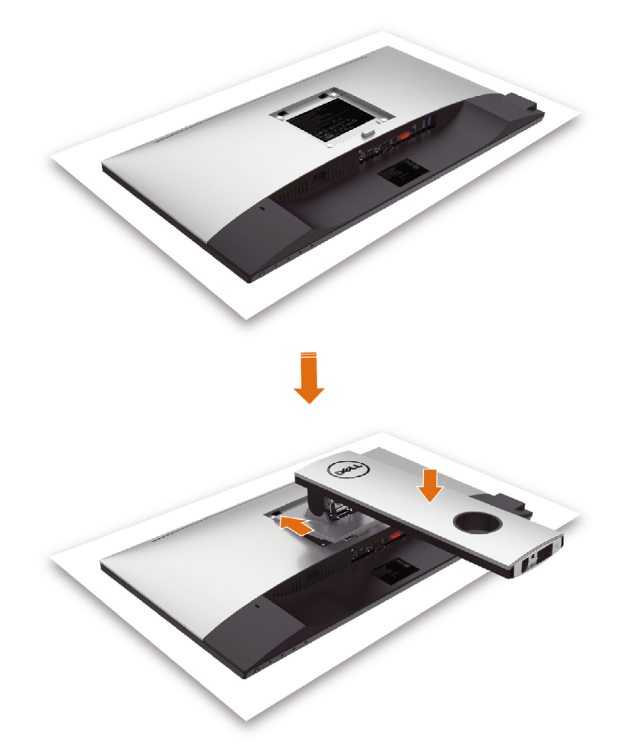

การต่อขาตั้งจอภาพ:

- ถอดฝาครอบป้องกันจอภาพออกและวางจอภาพโดยคว่ำ ด้านหน้าจอลงบนฝาครอ
- สอดแท็บสองชิ้นที่ส่วนบนของฐานวางตรงช่องบริเวณด้านหลังของจอภาพ
- กดขาตั้งจนกระทั่งเข้าตำ แหน่ง

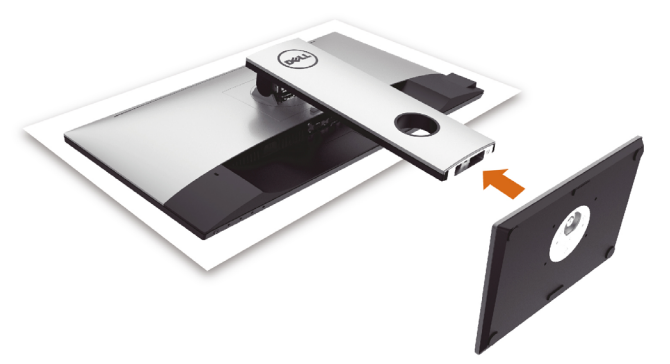

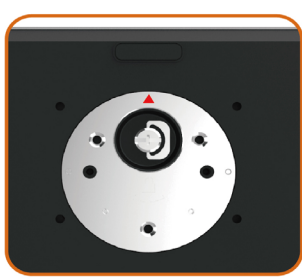

• จับฐานวางที่มีเครื่องหมาย ▲ ขึ้นด้านบน

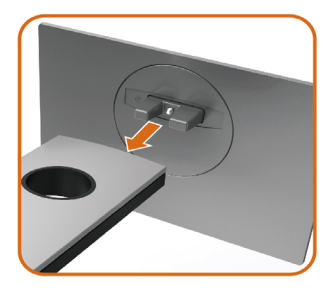

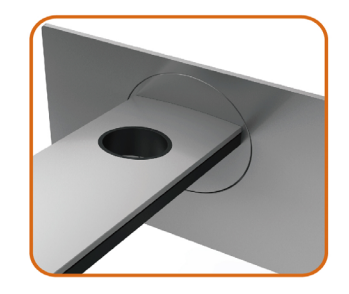

- จัดสลักที่ยื่นออกมาของฐานวางให้ตรงกับช่องของฐานจอ
- เสียบฐานวางเข้าไปในช่องของฐานจอให้สุด

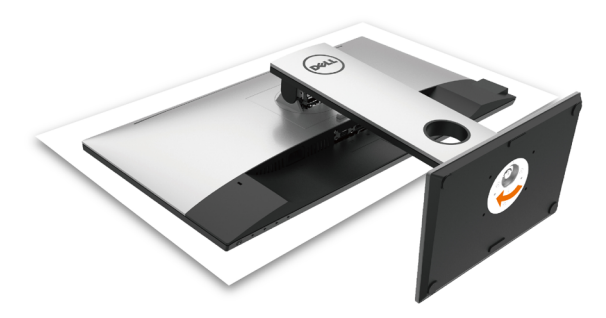

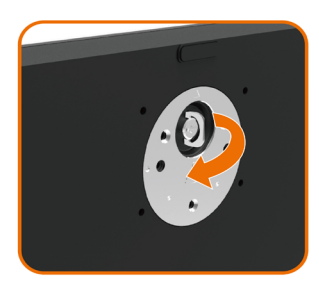

- ยกช่องขันสกรูขึ้นและขันสกรูไปตามแนวเข็ม นาฬิกา
- หลังจากขันสกรูแน่นแล้ว พับช่องขันสกรูให้เรียบ ลงไปในช่อง

# <span id="page-24-0"></span>**การใช้ตัวเอียง เดือย และส่วนต่อแนวตั้ง**

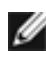

**ข้อควรระวัง:**ใช้สำหรับจอภาพที่มีขาตั<sub>้</sub>ง เมื่อซื้อขาตั้งอื่นๆ มา โปรดดูคู่มือการติดตั้งขาตั้งสำหรับ ขั้นตอนการติดตั้ง

### **ก้มเงย เดือย ส่วนต่อแนวตั้ง**

ในขณะที่ขาตั้งต่ออยู่กับจอภาพ คุณสามารถเอียงจอภาพไปเป็นมุมการรับชมที่สบายที่สุด

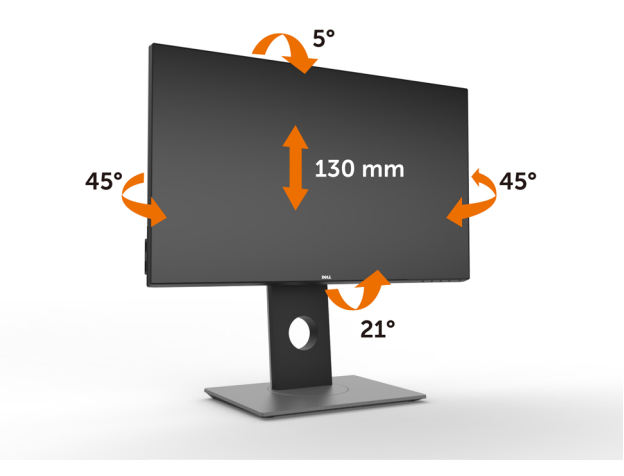

**ข้อควรระวัง:** ขาตั้งไม่ได้ต่ออยู่ขณะที่ขนส่งจากโรงงาน

#### <span id="page-24-1"></span>**การหมุนจอภาพ**

ก่อนจะหมุนจอภาพ ควรยืดจอภาพออกในแนวตั้งจนสุด และเอียงจนสุด เพื่อป้องกันไม่ให้กระทบกับ ขอบล่างของจอภาพ

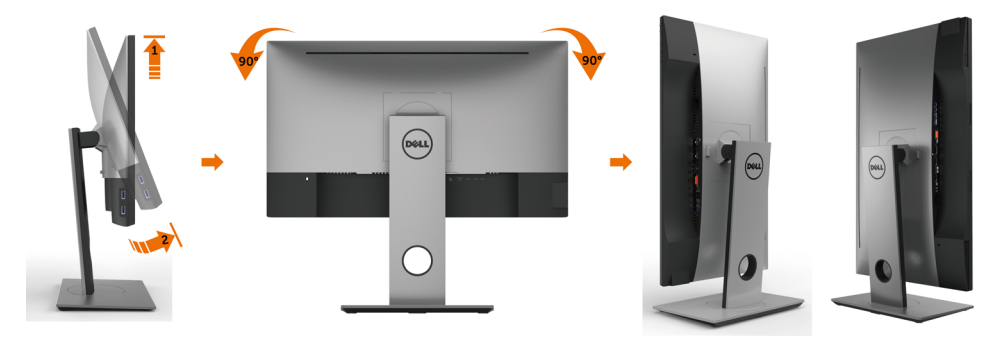

**ข้อควรระวัง:** ในการใช้ฟังก์ชั่นหมุนจอแสดงผล (มุมมองแนวนอน เทียบกับมุมมองแนวตั้ง) กับ คอมพิวเตอร์ Dell คุณต้องมีไดรเวอร์กราฟิกที่อัพเดทแล้ว ซึ่งไม่ได้ให้มาพร้อมจอภาพ ในการ

<span id="page-25-0"></span>ดาวน์โหลดไดรเวอร์กราฟิก ให้ไปที่ [www.dell.com/support](http://www.dell.com/support) และดูในส่วนของ การดาวน์โหลด เพื่อหา ไดรเวอร์วิดีโอ ที่อัพเดทล่าสุด

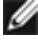

**12 ข้อควรระวัง: เมื่**ออยู่ใน โหมดมมมองภาพแนวตั้ง คุณอาจพบปัญหาประสิทธิภาพในการทำงาน ลดลง ในแอบพลิเคชันที่เน้นการใช้ภาพกราฟิก (เกม 3 มิติ เป็นต้น)

# **การปรับตั้งค่าการแสดงผลหมุนหน้าจอของระบบ**

หลังจากที่คุณหมุนจอแสดงผลของคุณแล้ว คุณจำ เป็นต้องดำ เนินการตามขั้นตอนด้านล่างให้เสร็จ เพื่อปรับตั้งการแสดงผลหมุนหน้าจอของระบบ

ี **ื∕∕∕ ข้อควรระวัง:** ถ้าคุณกำลังใช้จอแสดงผลกับคอมพิวเตอร์ทีไม่ใช่ของเดลล์ คุณจำเป็นต้องไปยัง เว็บไซต์ไดรเวอร์กราฟฟิก หรือเว็บไซต์ของผู้ผลิตคอมพิวเตอร์ของคุณ เพื่อดูข้อมูลเกี่ยวกับการ หมุนระบบปฏิบัติการของคุณ

การปรับตั้งค่าการแสดงผลหมุนหน้าจอ:

- **1** คลิกขวาที่เดสก์ท็อป และคลิก คุณสมบัติ
- **2** เลือกแท็บ Settings และคลิก Advanced
- **3** ถ้าคุณใช้กราฟิกการ์ด ATI ให้เลือกแท็บ การหมุนหน้าจอ และตั้งค่าการหมุนที่ต้องการ
- **4** ภ้าคุณใช้กราฟิกการ์ด nVidia ให้คลิกที่แท็บ nVidia ในคอลัมน์ซ้ายมือ เลือก NVRotate จากนั้นเลือกการหมุนที่ต้องการ
- **5** ถ้าคุณใช้กราฟิกการ์ด Intel ให้เลือกแท็บกราฟิก Intel® คลิกที่ คุณสมบัติกราฟิก เลือก แท็บ การหมุนหน้าจอ จากนั้นตั้งค่าการหมุนที่ต้องการ

**ี** *ข้***อควรระวัง:** ถ้าคุณไม่เห็นตัวเลือกการหมุน หรือระบบทำงานไม่ถูกต้อง ให้ไปที่ [www.dell.](http://www.dell.com/support) [com/support](http://www.dell.com/support) แล้วดาวน์โหลดไดรเวอร์ล่าสุด สำ หรับกราฟิกการ์ดของคุณ

### <span id="page-25-1"></span>**การเชื่อมต่อจอภาพของคุณ**

 **คำ�เตือน: คำ�เตือน: ก่อนที่คุณจะเริ่มกระบวนการใดๆ ในส่วนนี้ ให้ทำ�ตาม [ขั้นตอนเพื่อ](#page-53-2) [ความปลอดภัย](#page-53-2)**

ในการเชื่อมต่อจอภาพของคุณเข้ากับคอมพิวเตอร์:

- **1** ปิดเครื่องคอมพิวเตอร์
- **2** ต่อสาย HDMI/mDP-DP/USB จากจอภาพไปยังคอมพิวเตอร์ของคุณ(ยืดด้านแนวนอน และ เอียงจอภาพให้สุดเพื่อเชื่อมต่อสายต่างๆ อ่าน [การหมุนหน้าจอ](#page-24-1) $)$
- **3** เปิดหน้าจอ
- **4** เลือกแหล่งสัญญาณที่ถูกต้องที่เมนู OSD ของหน้าจอแล้วเปิดเครื่องคอมพิวเตอร์

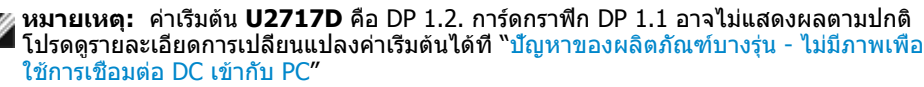

#### **การเชื่อมต่อสายเคเบิล HDMI(อุปกรณ์ซื้อเพิ่ม)**

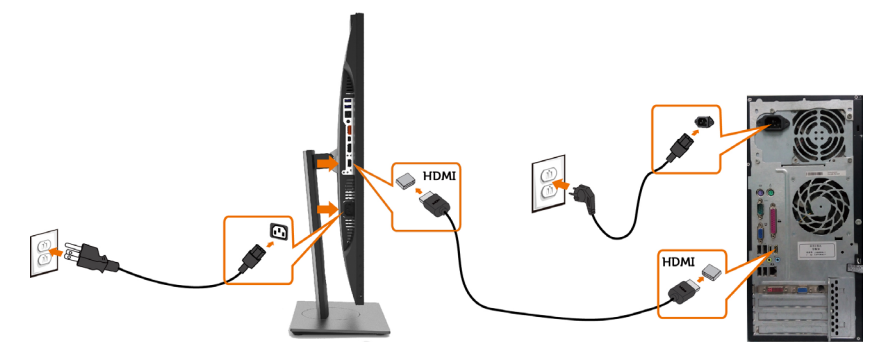

**การเชื่อมต่อสายเคเบิลดิสเพลย์พอร์ต (หรือ มินิ DP)** 

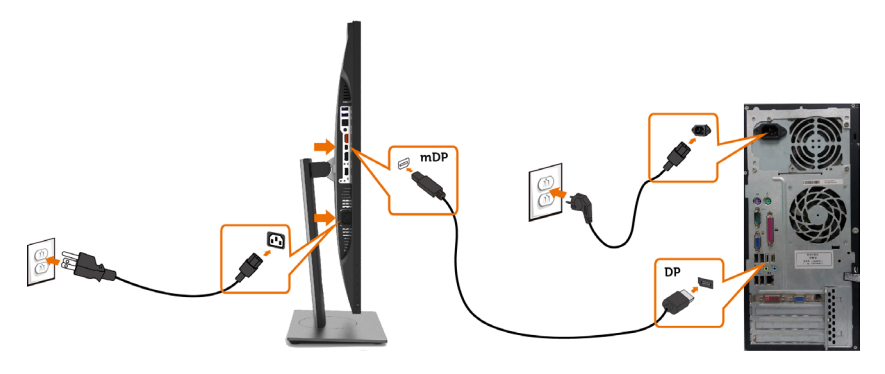

**หมายเหตุ:** ค่าเริ่มต้นคือพอร์ต DP เลือกแหล่งสัญญาณของหน้าจอให้สลับเป็น mDP

#### <span id="page-26-0"></span>**การเชื่อมต่อจอภาพสำ�หรับฟังก์ชั่น การขนส่ง DP มัลติ-สตรีม (MST)**

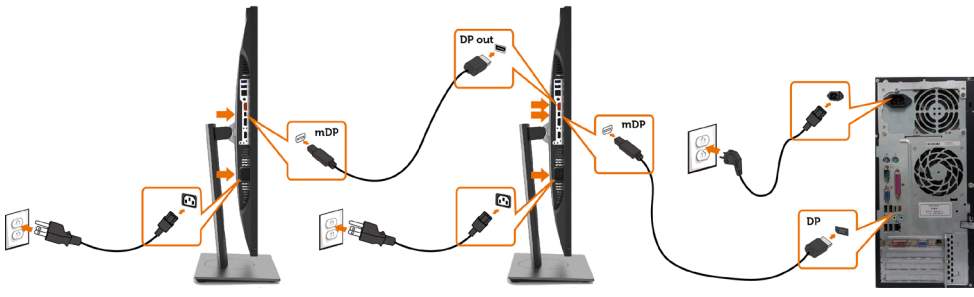

**หมายเหตุ:** สนับสนุนคุณสมบัติ DP MST เพื่อให ใช คุณสมบัตินี้ได กราฟฟ กการ ดของ PC ของคุณต องได รับการรับรองเป น DP1.2 พร อมตัวเลือก MST **หมายเหตุ:** ถอดปลั๊กยางเมื่อใช้งานตัวต่อออก DP

#### **การเชื่อมต่อสายเคเบิล USB**

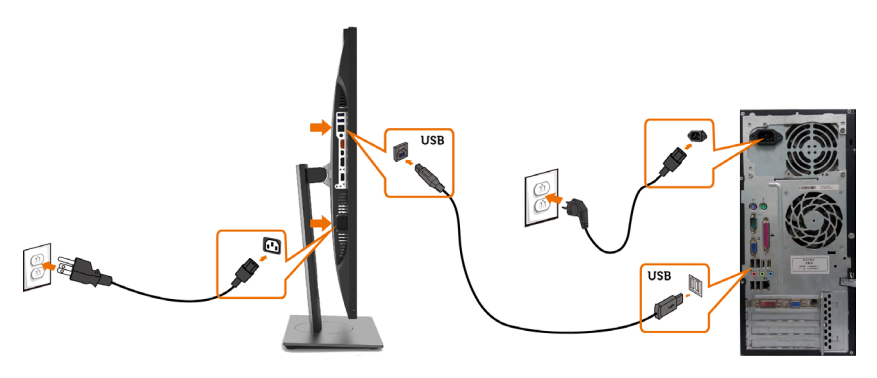

#### **การใช้สายเชื่อมสัญญาณความละเอียดสูงสำ�หรับอุปกรณ์เคลื่อนที่ (Mobile-High Definition Link (MHL)**

 **หมายเหตุ:** จอภาพนี้มีคุณสมบัติ MHL พร้อม

 **หมายเหตุ:** เพื่อใช้ฟังก์ชึ่น MHL ใช้สายและอุปกรณ์ที่ได้รับการรับรอง MHL และรองรับ เอาท์พุตแบบ MHL เท่านั้น

 **หมายเหตุ:** อุปกรณ์ MHL บางขนิดอาจใช้เวลามากกว่าสองสามวินาทีเพื่อแสดงภาพ ขึ้นอยู่กับ อุปกรณ์แหล่งสัญญาณ MHL **หมายเหตุ:** เมื่อเชื่อมต่อกับอุปกรณ์แหล่งสัญญาณ MHL ซึ่งอยู่ในโหมดสแตนบาย หน้าจอจะ

แสดงผลเป็นสีดำ หรือข้อความด้านล่าง ขึ้นอยู่กับเอาท์พุตของอุปกรณ์แหล่งสัญญาณ MHL

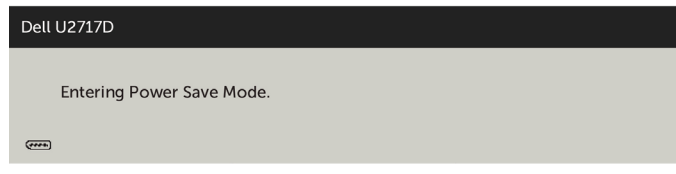

เพื่อเปิดการใช้งานการเชื่อมต่อ MHL โปรดทำ ตามขึ้นตอนด้านล่าง:

- **1** เสียบสายพลังงานของหน้าจอของคุณเข้ากับเต้ารับ AC
- **2** เชื่อมต่อพอร์ท USB (ไมโคร) จากอุปกรณ์แหล่งสัญญาณ MHL ของคุณไปยังพอร์ท HDMI (MHL) บนในจอภาพด้วยสายที่ได้รับการรับรอง ([ดูมุมมองด้านล่างส](#page-8-0)ำหรับรายละเอียด)
- **3** เปิดหน้าจอและอุปกรณ์แหล่งสัญญาณ MHL

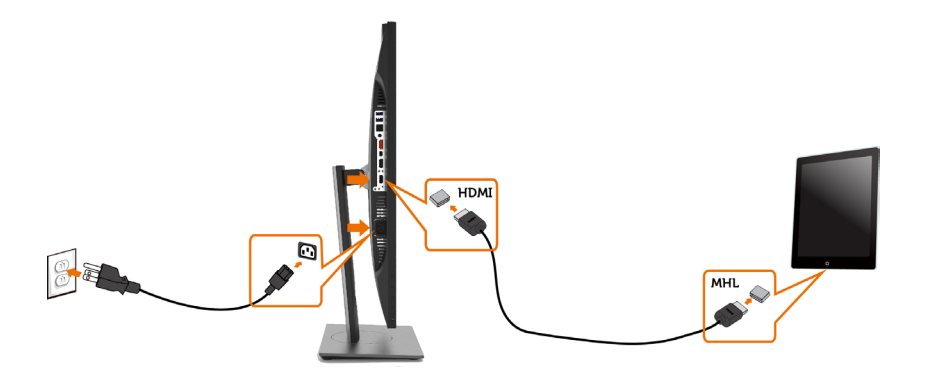

- **4** เลือกแหล่งอินพุตบนหน้าจอไปยัง HDMI/MHL ด้วยการใช้เมนู OSD (ดูการใช้เมนูแสดงผล หน้าจอ [\(On-Screen Display \(OSD\)](#page-34-1) สำ หรับรายละเอียด)
- **5** หากหน้าจอไม่แสดงภาพ ดูปัญหาเฉพาะของการเชื่อมสัญญาณความละเอียดสูงสำ หรับอุปกรณ์ เคลื่อนที่ [\(MHL\)](#page-52-2)

# <span id="page-29-0"></span>**การจัดระเบียบสายเคเบิล**

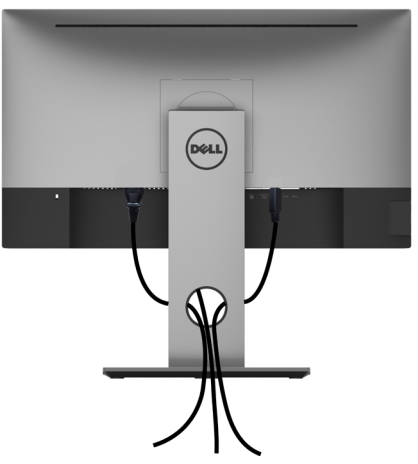

หลังจากที่ต่อสายเคเบิลที่จำ เป็นทั้งหมดไปยังจอภาพและคอมพิวเตอร์แล้ว (ดู [การเชื่อมต่อจอภาพ](#page-25-1)  สำ [หรับการต่อสายเคเบิล\)](#page-25-1) จัดระเบียบสายเคเบิลทั้งหมด ดังแสดงด้านบน

### **ถอดขาตั้งหน้าจอออก**

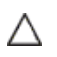

Ø

**ข้อควรระวัง: เพื่อป้องกันรอยขีดข่วนบนหน้าจอ LCD ขณะถอดขาตั้งออก จะต้องดู ให้แน่ใจว่าวางจอภาพไว้บนพื้นที่สะอาดดีแล้ว**

**หมายเหตุ:** กระบวนการด้านล่างนี้ใช้สำ หรับขาตั้งที่มาจากโรงงาน หากคุณซื้อขาตั้งอื่น ดู เอกสารที่ส่งมาพร้อมกับขาตั้งเพื่อติดตั้ง

ในการถอดขาตั้งออก:

- **1** วางหน้าจอบนผ้านุ่มหรือเบาะ
- **2** กดปุ่มคลายขาตั้งค้างไว
- **3** ยกขาตั้งขึ้น และนำ ออกจากจอภาพ

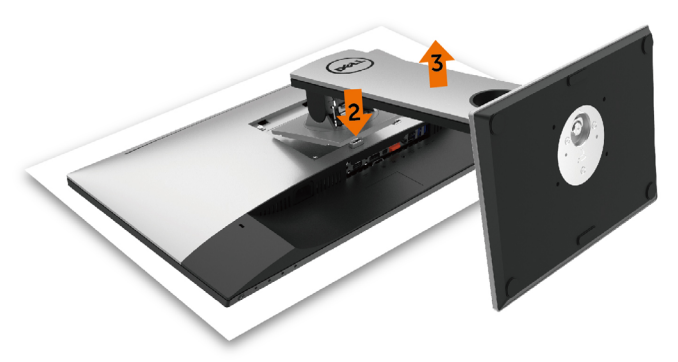

# <span id="page-30-0"></span>**การยึดผนัง (อุปกรณ์ซื้อเพิ่ม)**

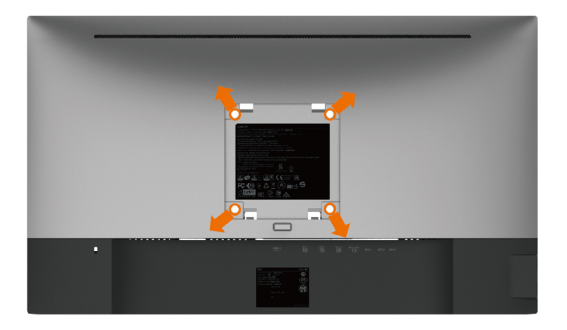

**หมายเหตุ:** ใช้สกรู M4 x 10 มม. เพื่อติดหน้อจอเข้ากับชุดอุปกรณ์ติดผนัง

ดูคำ แนะนำ ที่มากับชุดอุปกรณ์ติดผนังสำ หรับ VESA

- **1** วางจอภาพบนผ้านุ่ม หรือเบาะบนโต๊ะเรียบที่มั่นคง
- **2** ถอดขาตั้งออก
- **3** ใช้ไขควงสี่แฉกของฟิลิปป์เพื่อขันสกรูสี่ตัวที่ฝาพลาสติกที่ป้องกันออก
- **4** การติดแผ่นยึดจากชุดยึดผนัง‑เข้ากับจอภาพ
- **5** ยึดจอภาพบนผนังโดยทำ ตามขั้นตอนที่มาพร้อมกับชุดยึดฐาน

**หมายเหตุ:** สำ หรับใช้กับฉากแขวนกำ แพงในรายการ UL หรือ CSA หรือ GS ที่มีความสามารถรับ น้ำ หนักต่ำ สุด 4.5 kg (9.9 lb) เท่านั้น

<span id="page-31-1"></span><span id="page-31-0"></span>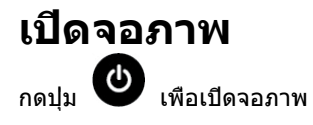

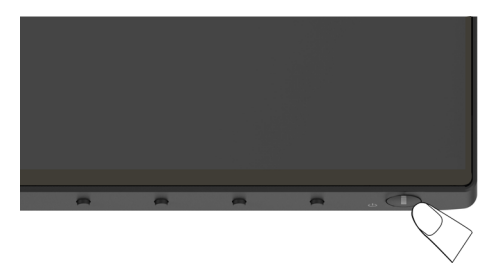

# **การใช้ตัวควบคุมด้านหน้า**

ใช้ปุ่มควบคุมที่ด้านหน้าของจอภาพ เพื่อปรับคุณลักษณะต่างๆ ของภาพที่กำ ลังแสดงอยู่ ในขณะที่คุณ ใช้ปุ่มเหล่านี้เพื่อปรับตัวควบคุม, OSD จะแสดงค่าตัวเลขของคุณลักษณะต่างๆ เมื่อมีการเปลี่ยนแปลง

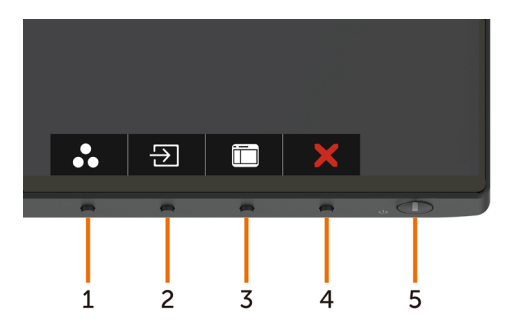

ตารางต่อไปนี้อธิบายปุ่มต่างๆ ที่แผงด้านหน้า:

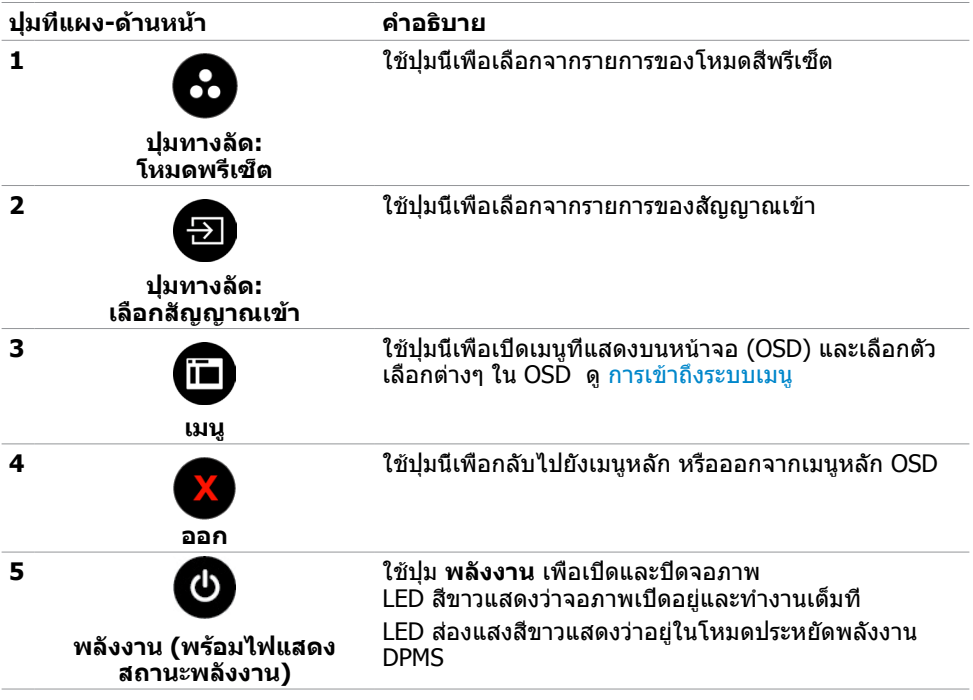

# **ปุ่มที่แผงด้านหน้า**

ใช้ปุ่มที่ด้านหน้าของจอภาพ เพื่อปรับการตั้งค่าต่างๆ ของภาพ

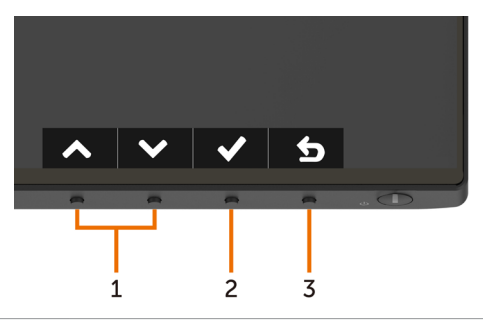

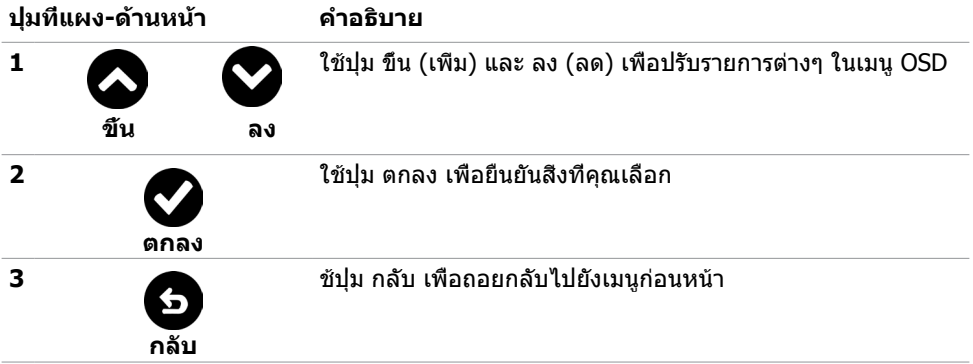

# <span id="page-34-1"></span><span id="page-34-0"></span>**การใช้เมนูที่แสดงบนหน้าจอ (OSD)**

### <span id="page-34-2"></span>**การเข้าถึงระบบเมนู**

**หมายเหตุ:** การเปลี่ยนแปลงใดๆ ที่คุณทำ โดยใช้เมนู OSD จะถูกบันทึกโดยอัตโนมัติถ้าคุณ เคลื่อนที่ไปยังเมนู OSD อื่น, ออกจากเมนู OSD หรือรอจนกระทั่งเมนู OSD หายไป

**1** กดปุ่ม เพื่อเปิดเมนู OSD และแสดงเมนูหลัก

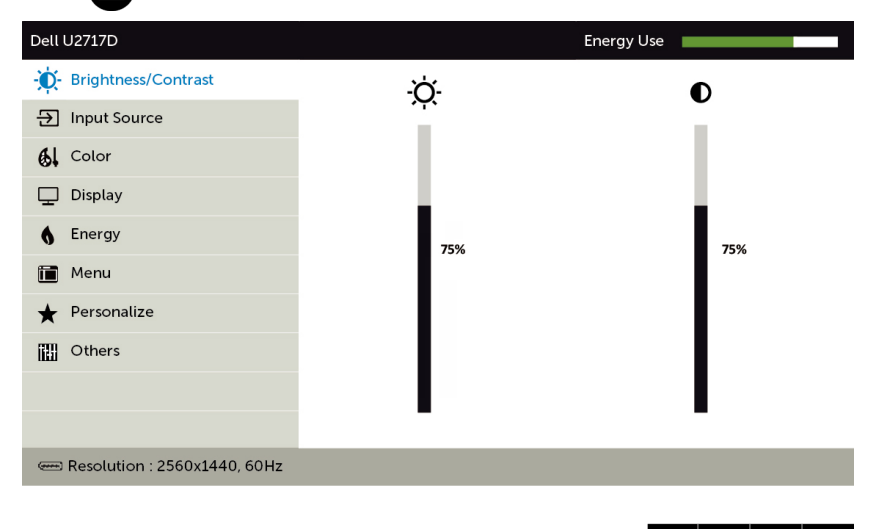

- **2 กดปุ่ม ❤ และ ❤ เพื่อเลื่อนระหว่างตัวเลือกต่างๆ ในขณะที่คุณย้ายจากไอคอนหนึ่งไปยังอีก** ไอคอนหนึ่ง ชื่อตัวเลือกจะถูกไฮไลต์
- **3** กดปุ่ม หรือ หรือ หนึ่งครั้ง เพื่อเปิดใช้งานตัวเลือกที่ถูกไฮไลต์
- **4** กดปุ่ม ☎ และ ☎ เพื่อเลือกพารามิเตอร์ที่ต้องการ
- **5** กดปุ่ม ͡͡͡͡Þ เพื่อเข้าไปยังแถบเลื่อน จากนั้นใช้ปุ่ม ͡͡͡Þ หรือ ͡͡͡͡Þ ที่สอดคล้องกับตัวแสดงสถานะ บนเมนู เพื่อทำ การเปลี่ยนแปลงต่างๆ
- **6** เลือก **ู่เ**ว็ เพื่อกลับไปยังเมนูก่อนหน้า หรือ ี่ เพื่อยอมรับและกลับไปยังเมนูก่อนหน้า

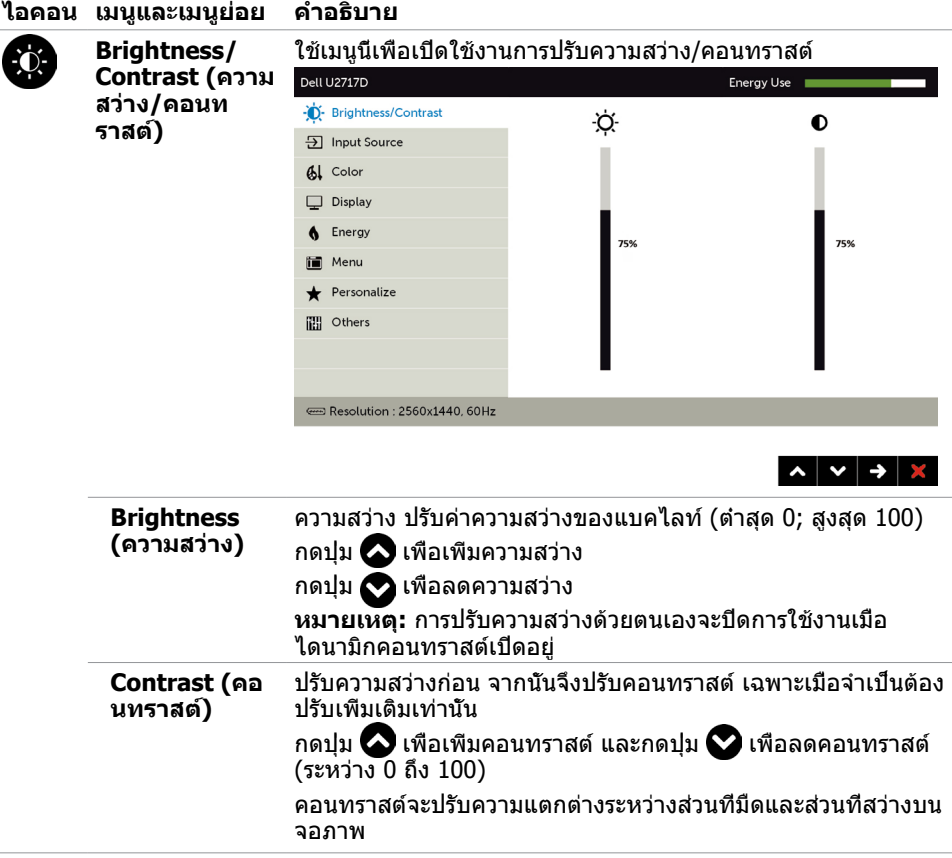

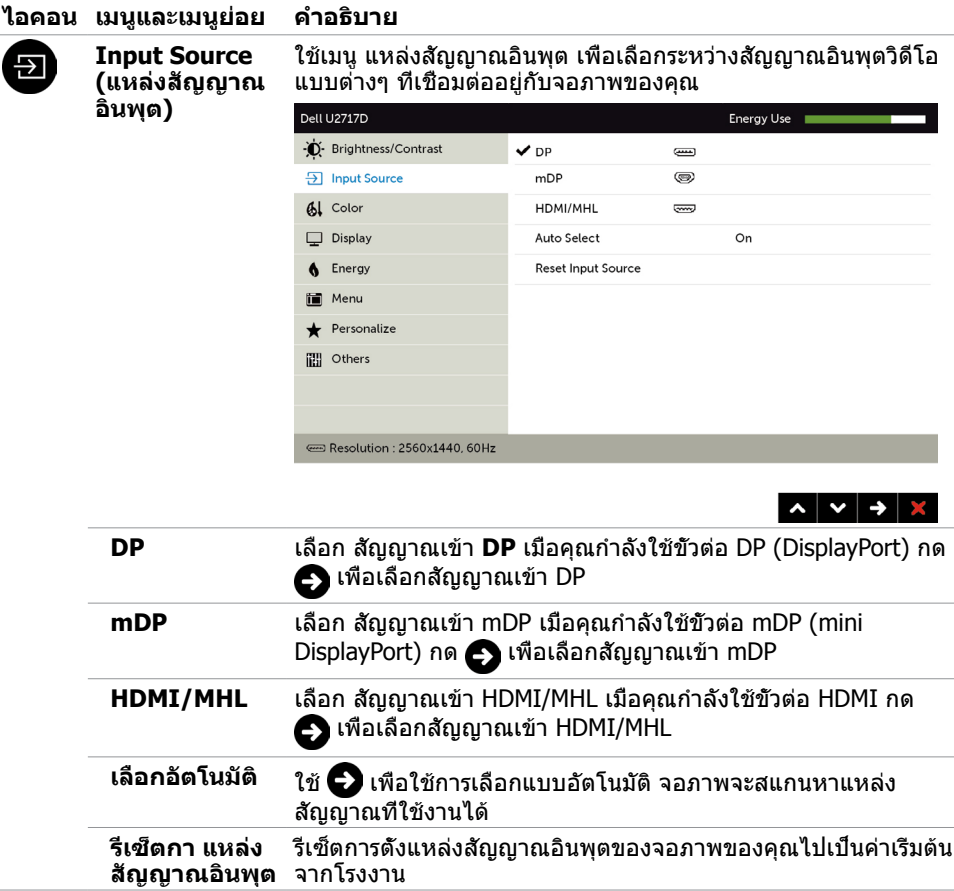

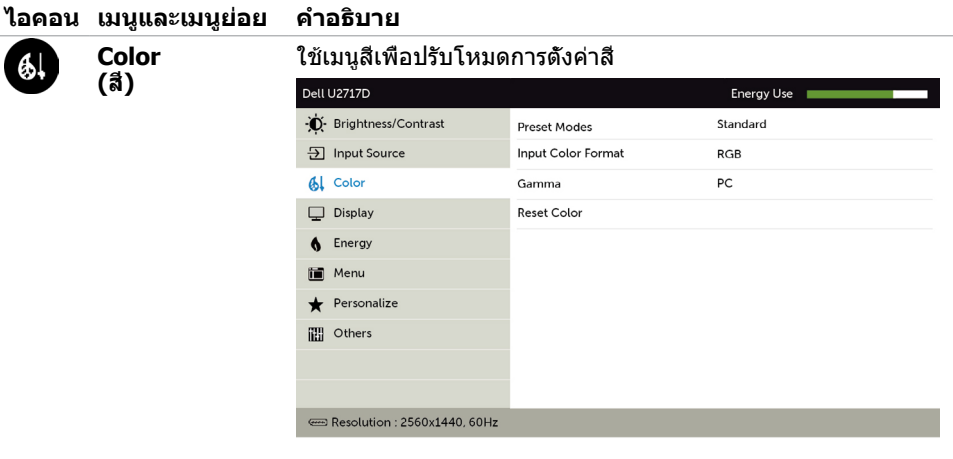

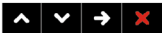

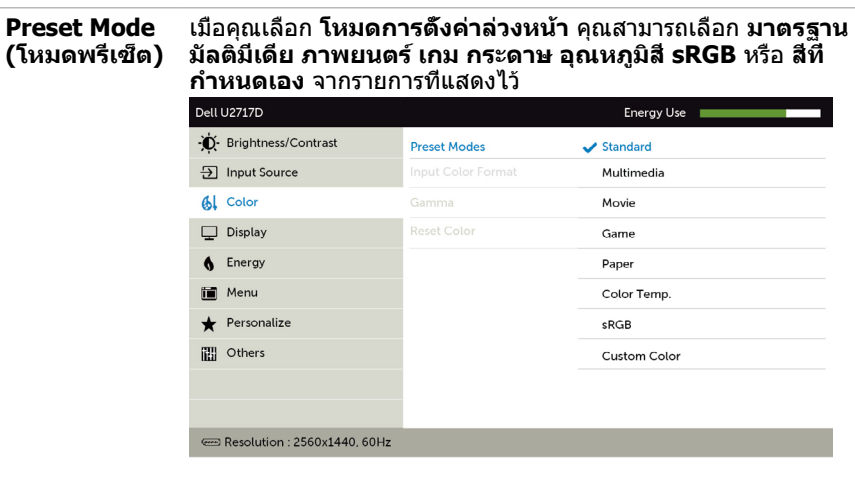

- • **Standard (มาตรฐาน):** การตั้งค่าสีเริ่มต้น นี่เป็นโหมด พรีเซ็ตมาตรฐาน
- • **Multimedia (มัลติมีเดีย):** เหมาะสำ หรับแอปพลิเคชั่ นมัลติมีเดีย
- • **Movie (ภาพยนตร์):** เหมาะสำ หรับภาพยนตร์
- • **Game (เกม):** เหมาะสำ หรับแอปพลิเคชั่นเกมส่วนมาก
- • **Paper (กระดาษ):** โหลดการตั้งค่าความสว่างและความ ชัดเหมาะสำ หรับการดูข้อความ ผสมพื้นหลังข้อความเพื่อ เลียนแบบกระดาษโดยไม่ส่งผลต่อสีของรูปภาพ

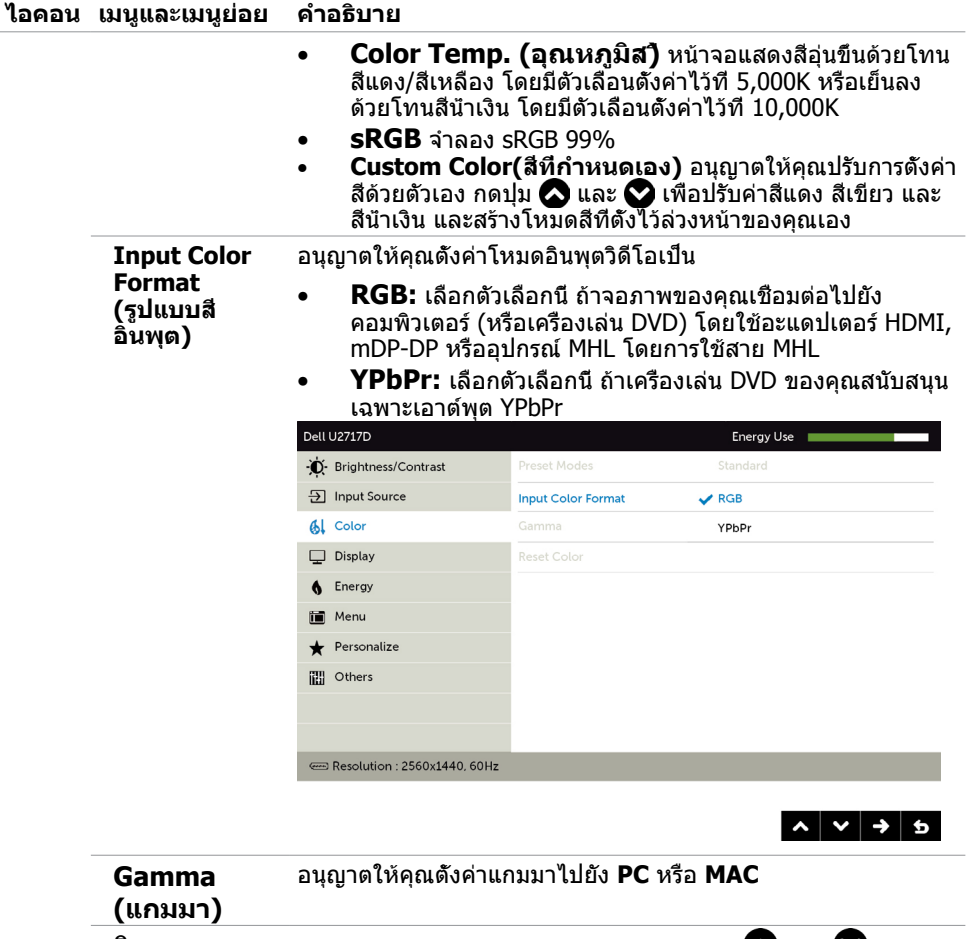

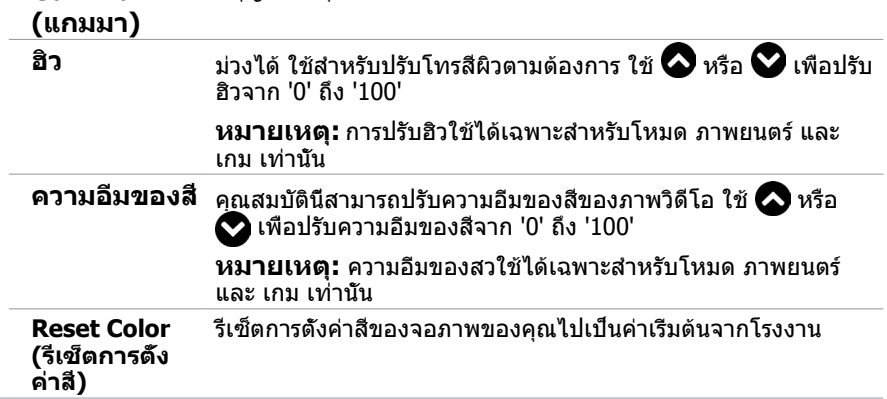

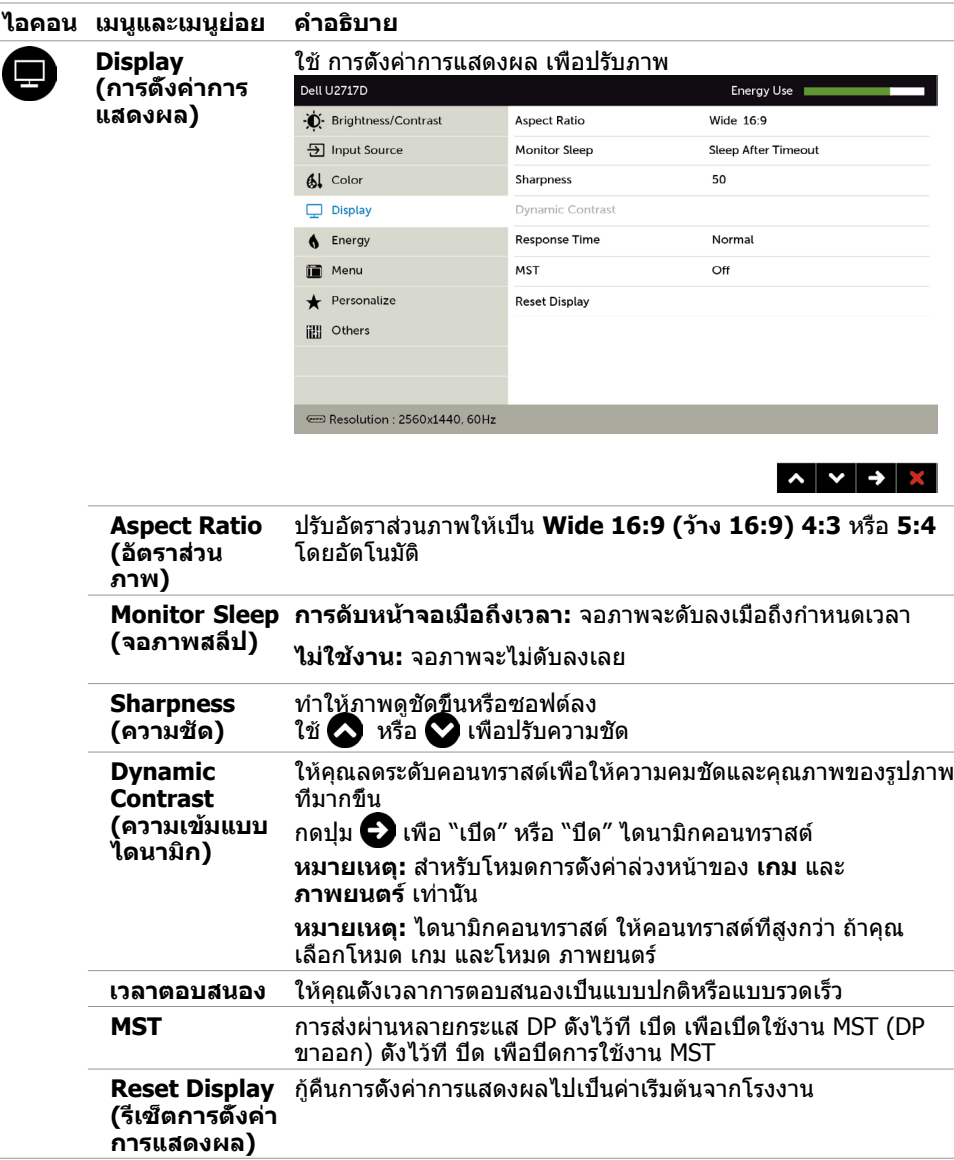

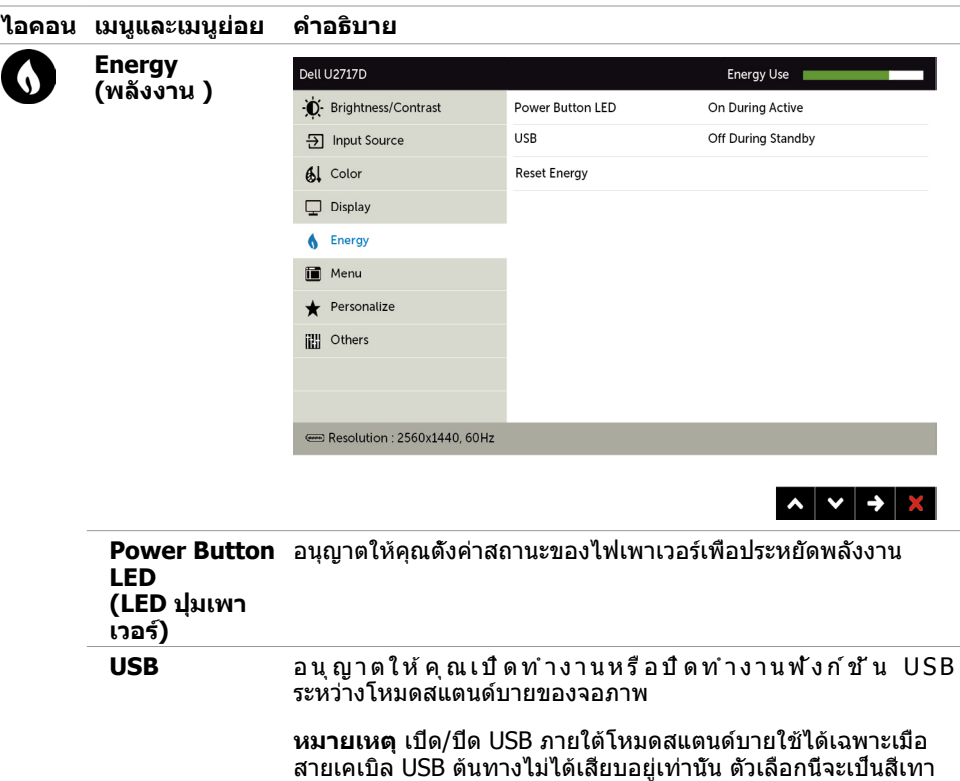

จาง เมื่อสายเคเบิล USB ต้นทางเสียบอยู่

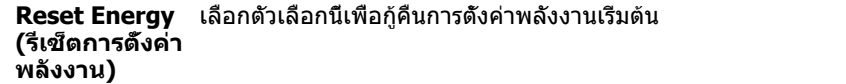

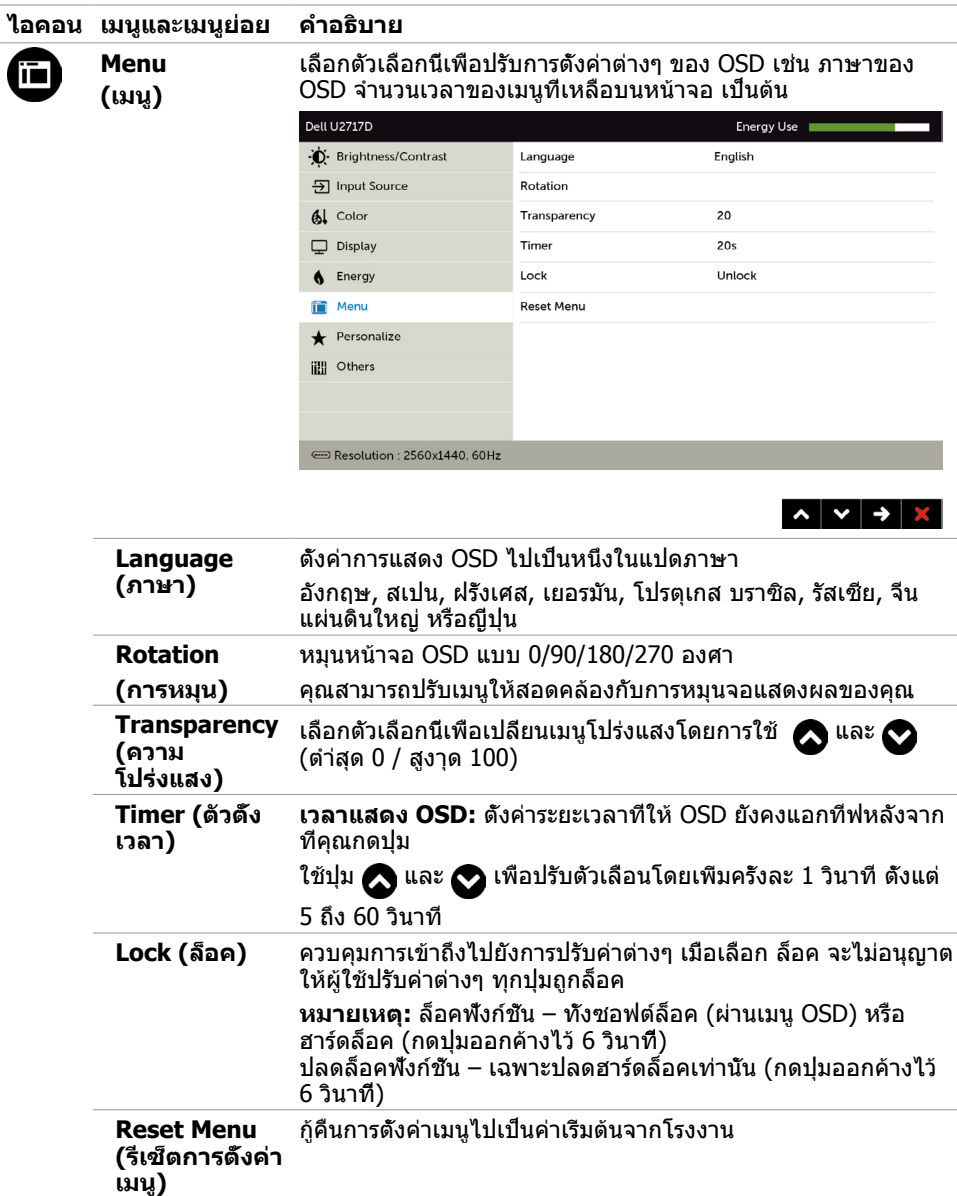

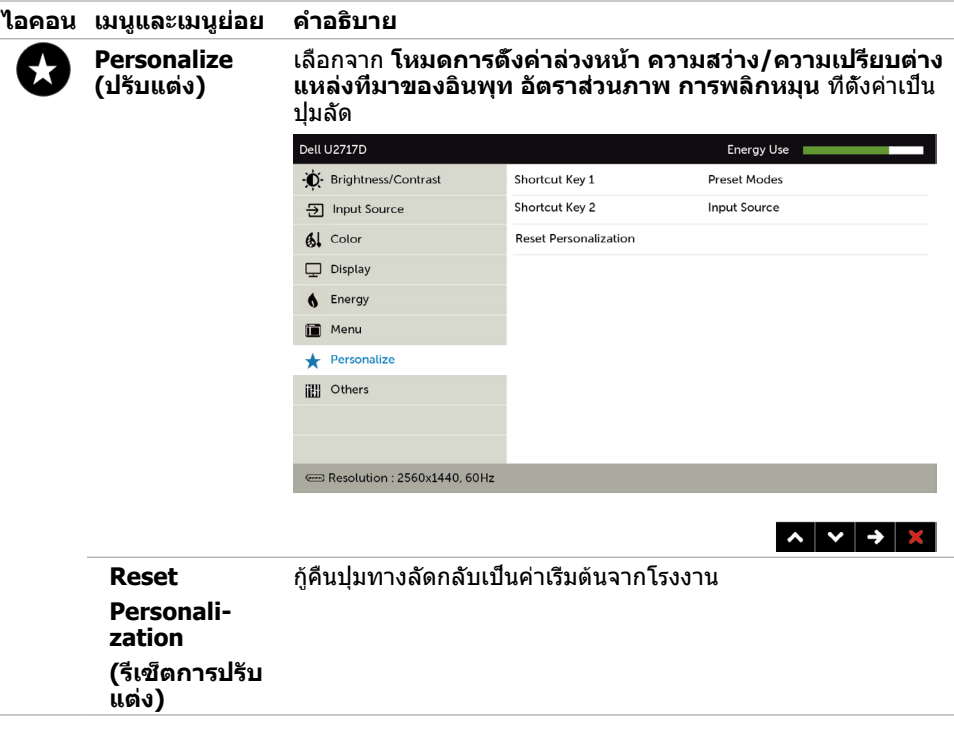

Ĭ.

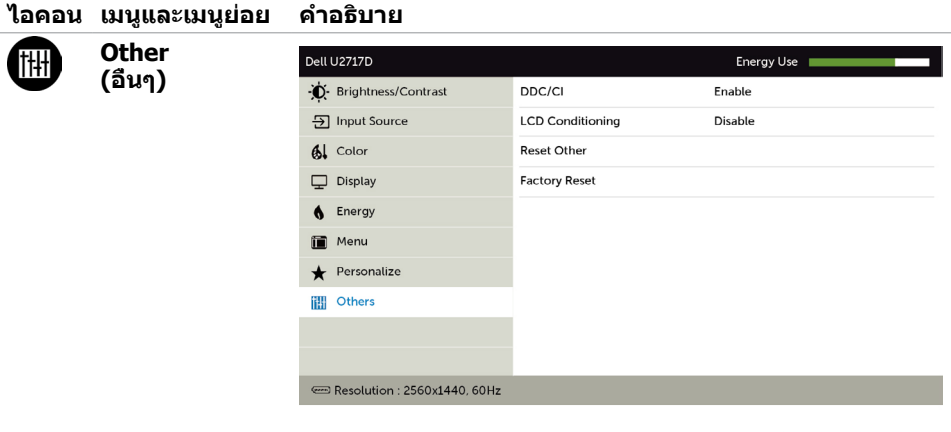

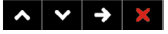

เลือกตัวเลือกนี้เพื่อปรับการตั้งค่าต่างๆ ของ OSD เช่น DDC/CI, การ ปรับสภาพ LCD, เป็นต้น

**DDC/CI** DDC/CI (แชนเนลข้อมูลการแสดงผล/อินเตอร์เฟซคำ สั่ง) อนุญาต ให้คุณปรับการตั้งค่าจอภาพโดยใช้ซอฟต์แวร์บนคอมพิวเตอร์ของ คุณ เปิดทำ งานคุณสมบัตินี้ เพื่อให้ได้ประสบการณ์ผู้ใช้ดีที่สุด และ สมรรถนะของจอภาพที่เหมาะสมที่สุด

#### เลือก ปิดทำ งาน เพื่อปิดคุณสมบัตินี้

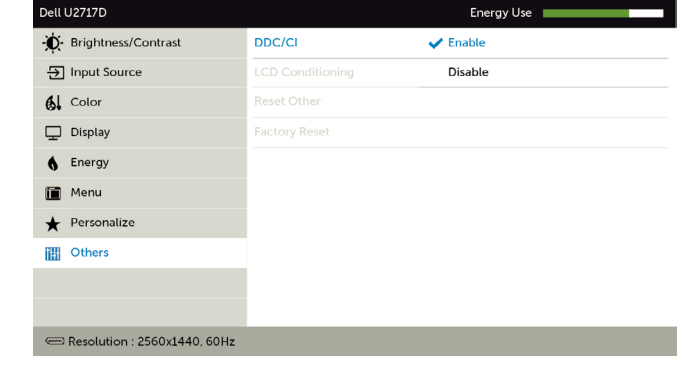

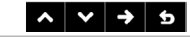

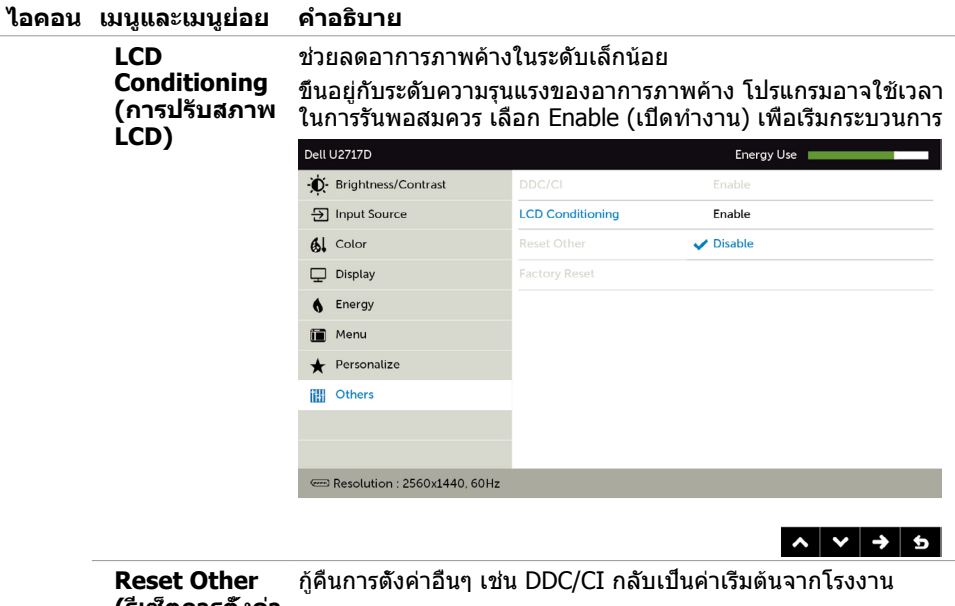

**(รีเซ็ตการตั้งค่า อื่นๆ)**

**Factory Reset (รีเซ็ตโรงงาน)** กู้คืนการตั้งค่า OSD ทั้งหมดกลับเป็นค่าเริ่มต้นจากโรงงาน

**หมายเหตุ:** จอภาพนี้มีคุณสมบัติการปรับเทียบความสว่างอัตโนมัติในตัวเพื่อชดเชยอายุการใช้ งานของ LED

# **ข้อความเตือน OSD**

เมื่อคุณสมบัติ **Dynamic Contrast** (ความคมชัดแบบไดนามิก) ถูกเปิดใช้งาน (ในโหมดที่ตั้งไว้ล่วง หน้าเหล่านี้ เกมหรือภาพยนตร์) การปรับความสว่างด้วยตัวเองจะถูกปิดใช้งาน

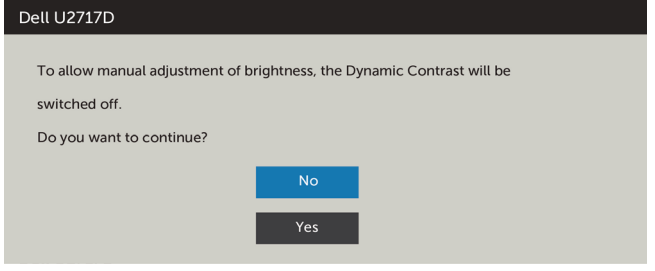

เมื่อจอภาพไม่รองรับโหมดความละเอียดใดๆ คุณจะเห็นข้อความต่อไปนี้

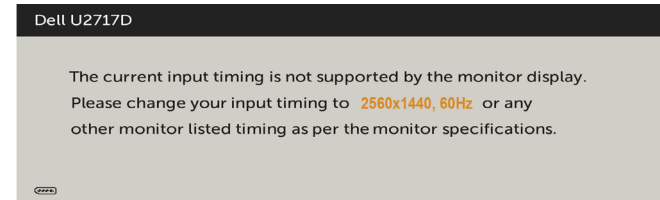

นี่หมายความว่าจอภาพไม่สามารถซิงโครไนซ์กับสัญญาณที่กำ ลังได้รับจากคอมพิวเตอร์ ดู ู ข้อมูลจำ[เพาะของจอภาพ](#page-9-1) **สำหรับช่วงความถี่แนวนอนและแนวดังที่สามารถระบ**ได้โดยจอภาพนี้ โหมดที่แนะนำ คือ 2560 x 1440

คุณจะเห็นข้อความต่อไปนี้ก่อนที่ฟังก์ชั่น DDC/CI จะปิดทำ งาน

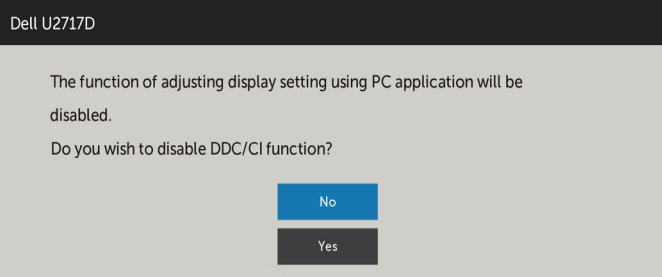

เมื่อจอภาพเข้าส **Power Save Mode (ู่โหมดประหยัดพลังงาน)** ข้อความต่อไปนี้จะปรากฏขึ้น

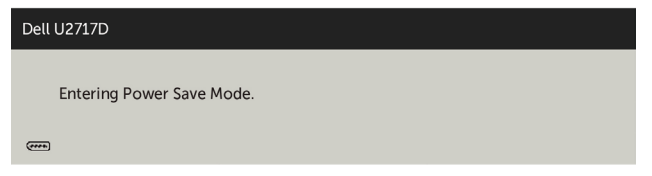

เปิดใช้งานคอมพิวเตอร์และปลุกจอภาพขึ้นมา เพื่อเข้าถึง [OSD](#page-34-1) หากคุณกดปุ่มใดๆ นอกเหนือจากปุ่ม เปิดปิด ข้อความต่อไปนี้จะปรากฏขึ้น โดยขึ้นอยู่กับข้อมูลเข้าที่เลือก

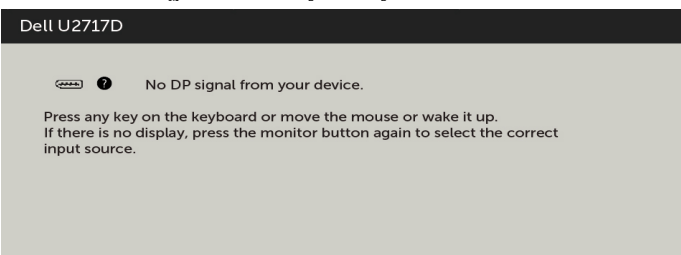

หาก DP หรือ mDP หรือ HDMI/MHL เข้าถูกเลือก และสายเคเบิลที่สอดคล้องกันเชื่อมต่ออยู่ กล่อง โต้ตอบลอยที่แสดงด้านล่างจะปรากฏขึ้น

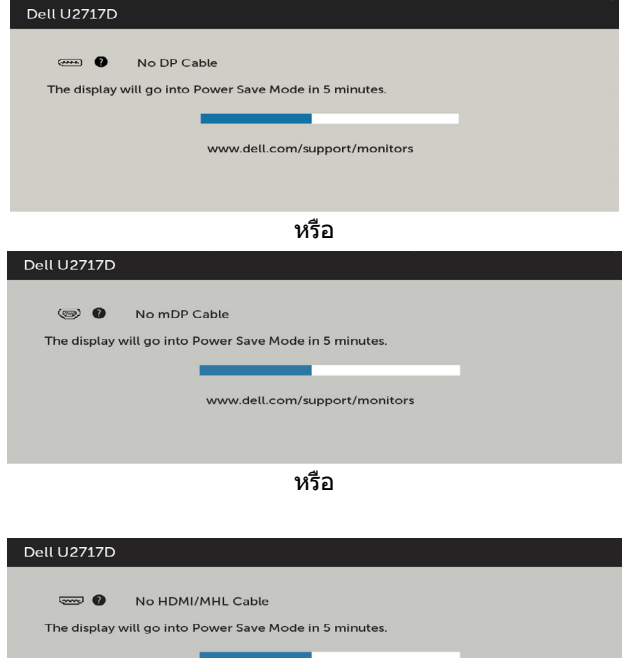

www.dell.com/support/monitors

ดู [การแก้ไขปัญหา](#page-47-1) สำ หรับข้อมูลเพิ่มเติม

#### <span id="page-47-1"></span><span id="page-47-0"></span> $\bigwedge$ ข้อควรระวัง: ก่อนที่คณจะเริ่มกระบวนการใดๆ ในส่วนนี้ ให้ทำตาม คำแนะนำเพื่อความ **[ปลอดภัย](#page-53-2)**

# **ทดสอบตัวเอง**

้จอภาพของคุณมีคุณสมบัติการทดสอบตัวเอง ที่อนุญาตให้คุณตรวจสอบว่าจอภาพทำงานอย่างเหมาะ สมหรือไม่ ถ้าจอภาพและคอมพิวเตอร์ของคุณเชื่อมต่ออย่างเหมาะสม แต่หน้าจอก็ยังคงมืดอยู่ ให้รัน การทดสอบตัวเอง โดยดำ เนินการตามขั้นตอนต่อไปนี้:

- **1** ปิดทั้งคอมพิวเตอร์และจอภาพ
- **2** ถอดปลั๊กสายเคเบิลวิดีโอจากด้านหลังของคอมพิวเตอร์ เพื่อให้มั่นใจถึงกระบวนการทดสอบตัว เองอย่างเหมาะสม, ให้ถอดทั้งสายเคเบิลดิจิตอล และสายเคเบิลอนาล็อก จากด้านหลังของ คอมพิวเตอร
- **3** เปิดจอภาพ

กล่องโต้ตอบแบบลอยควรปรากฏบนหน้าจอ (บนพื้นหลังสีดำ ) หากจอภาพไม่สามารถรับรู้ถึงสัญญาณ วิดีโอ และทำ งานอย่างถูกต้อง ในขณะที่อยู่ในโหมดทดสอบตัวเอง LED เปิดปิดจะติดเป็นสีขาว นอกจากนี้ กล่องโต้ตอบแบบใดแบบหนึ่งที่แสดงด้านล่างจะเลื่อนตลอดทั่วทั้งหน้าจออย่างต่อเนื่อง โดยขึ้นอยู่กับข้อมูลเข้าที่เลือก

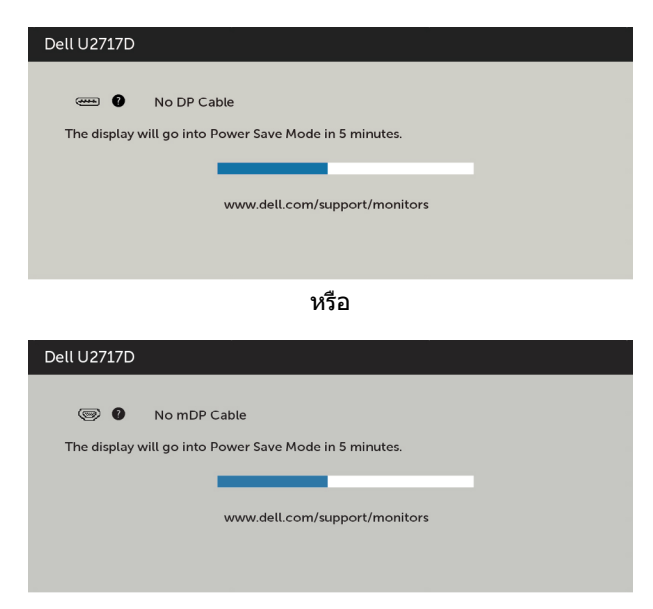

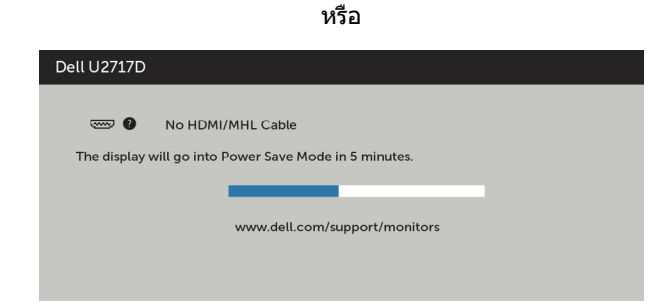

- **4** กล่องนี้ยังปรากฏขึ้นระหว่างการทำ งานระบบตามปกติ หากสายเคเบิลวิดีโอถูกถอดออกหรือเสีย หายด้วย
- **5** ปิดจอภาพของคุณและเชื่อมต่อสายเคเบิลวิดีโอใหม่ แล้วเปิดทั้งคอมพิวเตอร์และจอภาพของคุณ

หากหน้าจอของจอภาพยังคงว่างอีกหลังจากที่คุณใช้กระบวนการก่อนหน้านี้แล้ว ให้ตรวจสอบตัว ควบคุมวิดีโอและคอมพิวเตอร์ เนื่องจากจอภาพของคุณทำ งานได้อย่างถูกต้อง

# <span id="page-49-0"></span>**การวินิจฉัยในตัว**

จอภาพของคุณมีเครื่องมือการวินิจฉัยในตัวที่ช่วยคุณหาว่าความผิดปกติของหน้าจอที่คุณเผชิญอยู่ว่า เป็นปัญหากับจอภาพของคุณหรือกับคอมพิวเตอร์และวิดีโอการ์ดของคุณ

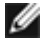

**หมายเหตุ: หมายเหตุ** คุณสามารถรันการวินิจฉัยในตัวได้เฉพาะเมื่อสายเคเบิลวิดีโอไม่ได้เสียบ อยู่และจอภาพอยู่ในโหมดทดสอบตัวเองเท่านั้น

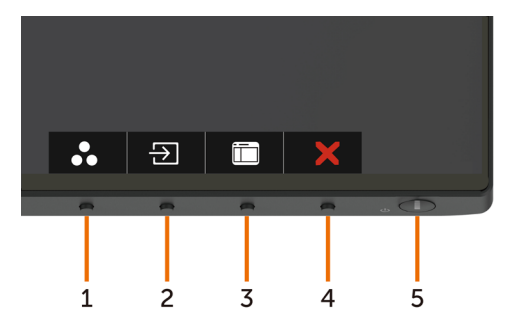

ในการรันการวินิจฉัยในตัว

- **1** ตรวจดูให้แน่ใจว่าหน้าจอสะอาด (ไม่มีอนุภาคฝุ่นบนพื้นผิวของหน้าจอ)
- **2** ถอดปลั๊กสายเคเบิลวิดีโอจากด้านหลังของคอมพิวเตอร์หรือจอภาพ จากนั้นจอภาพจะเข้าไปยัง โหมดทดสอบตัวเอง
- **3** กดปุ่ม 1 และปุ่ม 4 บนแผงด้านหน้าค้างไว้พร้อมกันเป็นเวลา 2 วินาที หน้าจอสีเทาจะปรากฏขึ้น
- **4** ตรวจสอบหน้าจอเพื่อหาความผิดปกติอย่างละเอียด
- **5** กดปุ่ม 4 บนแผงด้านหน้าอีกครั้ง สีของหน้าจอจะเปลี่ยนเป็นสีแดง
- **6** ตรวจสอบจอแสดงผลเพื่อหาความผิดปกติ
- **7** ทำชำขับตอบที่ 5 และ 6 เพื่อตราจสอบจอแสดงผลใบหบ้าจอสีเขียว สีบ้าเงิน สีดำ สีขาว ้การทดสอบสมบรณ์เมื่อหน้าจอสีขาวปรากภขึ้น เพื่อที่จะออก ให้กดปุ่ม 4 อีกครั้ง

หากคุณตรวจไม่พบความผิดปกติใดๆ บนหน้าจอเมื่อใช้เครื่องมือการวินิจฉัยในตัว หมายความว่า จอภาพทำ งานเป็นปกติ ให้ตรวจสอบวิดีโอการ์ดและคอมพิวเตอร์

# <span id="page-50-0"></span>**ปัญหาทั่วไป**

ตารางต่อไปนี้ประกอบด้วยข้อมูลทั่วไป เกี่ยวกับปัญหาที่เกิดกับจอภาพทั่วไปที่คุณอาจพบ และทาง แก้ไขปัญหาที่อาจทำ ได้

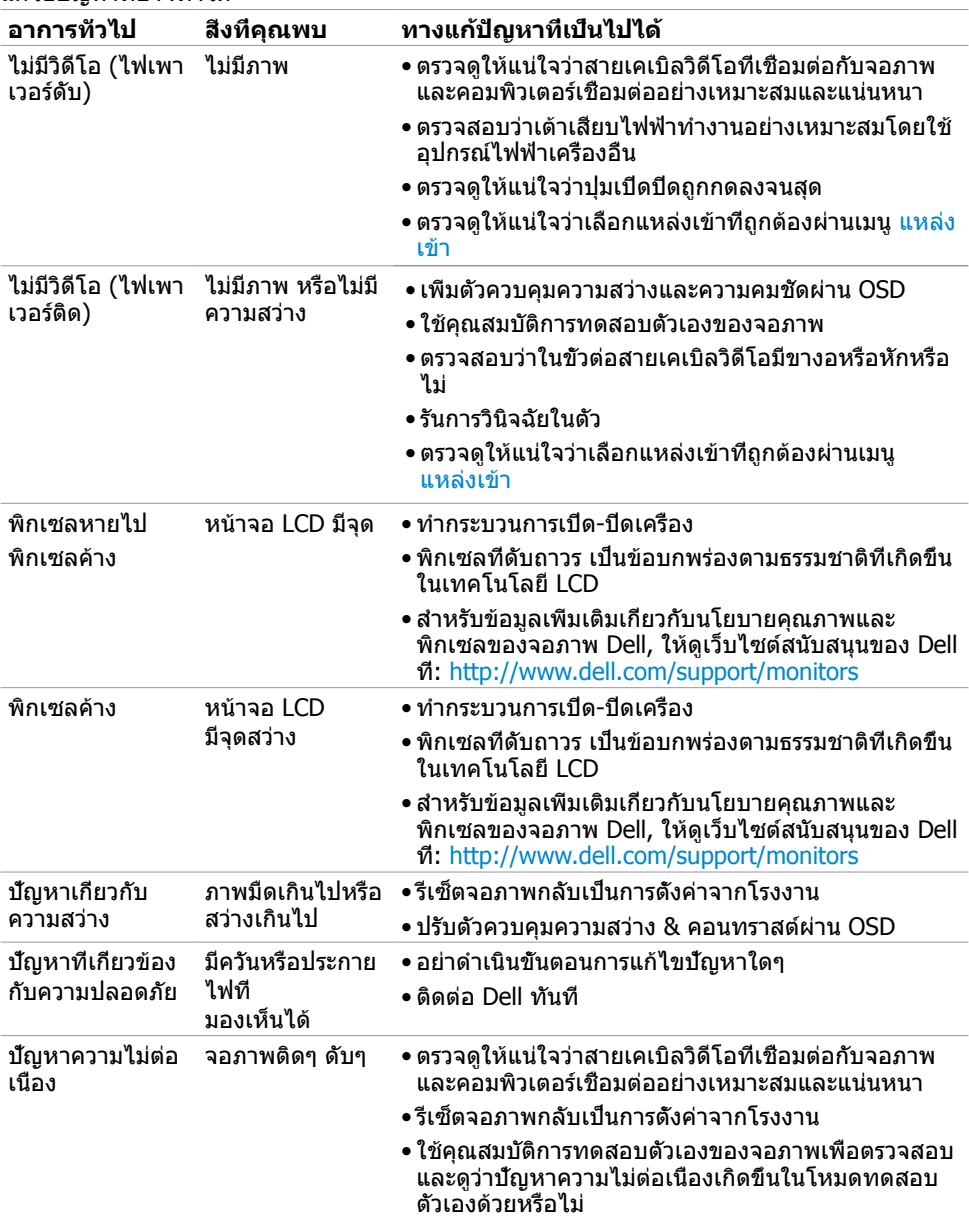

<span id="page-51-0"></span>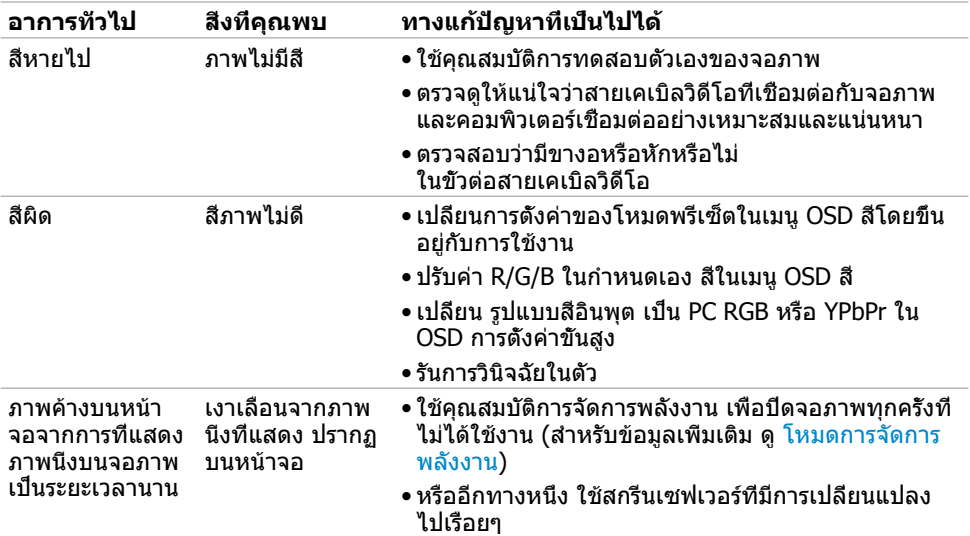

# **ปัญหาเฉพาะของผลิตภัณฑ์**

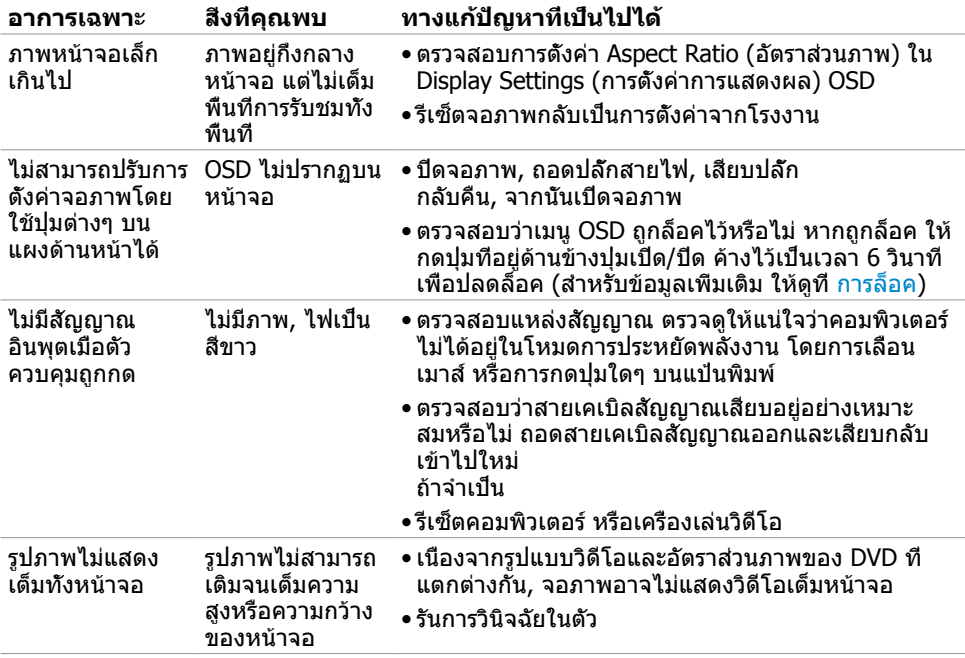

<span id="page-52-1"></span><span id="page-52-0"></span>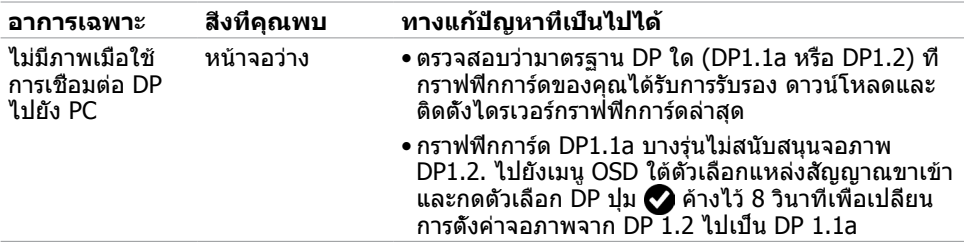

# <span id="page-52-2"></span>**ปัญหาเฉพาะของการเชื่อมสัญญาณความละเอียดสูง สำ�หรับอุปกรณ์เคลื่อนที่ (MHL)**

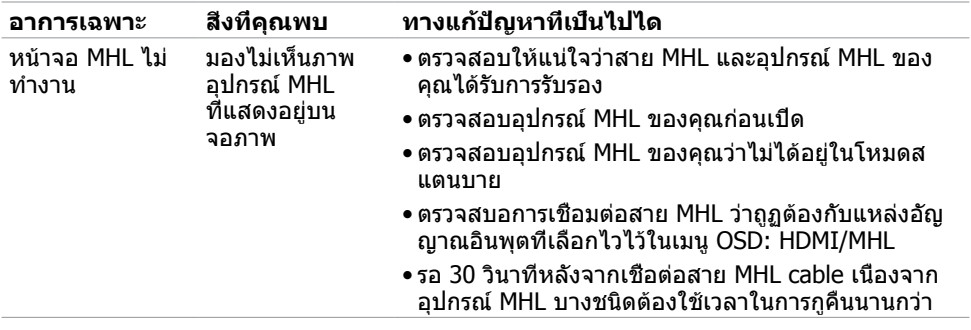

# <span id="page-53-2"></span><span id="page-53-0"></span>**ขั้นตอนเพื่อความปลอดภัย**

 $\bigwedge$  คำเตือน: การใช้ตัวควบคุม การปรับแต่ง หรือกระบวนการอื่นๆ นอกเหนือจากที่ระบุใน **เอกสารฉบับนี้ อาจเป็นผลให้เกิดไฟฟ้าช็อต อันตรายจากไฟฟ้า และ/หรืออันตรายทาง กล**

ี่ สำหรับข้อมูลคำแนะนำเรื่องความปลอดภัยดูที่ ข้อมูลเรื่องความปลอดภัย สิ่งแวดล้อมและข้อบังคับ

# **ประกาศ FCC (สหรัฐอเมริกาเท่านั้น) และข้อมูล เกี่ยวกับระเบียบข้อบังคับอื่นๆ**

สำ หรับประกาศ FCC และข้อมูลเกี่ยวกับระเบียบข้อบังคับอื่นๆ ให้ดูเว็บไซต์ความสอดคล้องกับระเบียบ ข้อบังคับที่ [dell.com/regulatory\\_compliance](http://dell.com/regulatory_compliance)

# <span id="page-53-1"></span>**การติดต่อ Dell**

**หมายเหตุ:** ถ้าคุณไม่มีการเชื่อมต่ออินเทอร์เน็ตที่ใช้งานได้ คุณสามารถหาข้อมูลการติดต่อได้ จากใบสั่งซื้อ สลิปบรรจุภัณฑ์ บิล หรือแคตาล็อกผลิตภัณฑ์ Dell

Dell มีตัวเลือกการสนับสนุนและบริการออนไลน์ และทางโทรศัพท์หลายอย่าง ความสามารถในการใช้ งานได้แตกต่างกันในแต่ละประเทศและผลิตภัณฑ์ต่างๆ และบริการบางอย่างอาจใช้ไม่ได้ในพื้นที่ของ คุณ

#### **เพื่อรับเนื้อหาการสนับสนุนจอภาพแบบออนไลน์:**

เข้าไปที่ [www.dell.com/support/monitors](http://www.dell.com/support/monitors)

#### **ในการติดต่อ Dell สำ�หรับฝ่ายขาย, การสนับสนุนด้านเทคนิค หรือปัญหาเกี่ยวกับบริการ ลูกค้า:**

- **1** ไปที่ www[.dell.com/support](http://www.dell.com/support)
- **2** ตรวจสอบประเทศหรือภูมิภาคของคุณในเมนู เลือกประเทศ/ภูมิภาค ที่ส่วนล่างซ้ายมือของหน้า
- **3** คลิกติดต่อเราที่อยู่ถัดจากเมนูดรอปดาวน์ประเทศ
- **4** เลือกลิงค์บริการหรือการสนับสนุนที่เหมาะสมตามความต้องการของคุณ
- **5** เลือกวิธีในการติดต่อ Dell ที่คุณติดต่อได้สะดวก

# <span id="page-54-0"></span>**การตั้งค่าจอภาพของคุณ**

### **การตั้งค่าความละเอียดหน้าจอเป็น 2560 x 1440 (สูง ที่สุด)**

เพื่อให้ได้สมรรถนะดีที่สุด ให้ตั้งค่าความละเอียดการแสดงผลเป็น 2560 x 1440 พิกเซล โดยทำ ตาม ขั้นตอนต่อไปนี้:

#### **ในWindows Vista, Windows 7, Windows 8 หรือ Windows 8.1:**

- **1** สำ หรับ Windows 8 หรือ Windows 8.1 เท่านั้น ให้เลือกเปลี่ยนเดสก์ท็อปไทล์ให้เป็นเดสก์ท็อป แบบคลาสสิค
- **2** คลิกขวาบนเดสก์ท็อปและเลือก ความละเอียดของหน้าจอ
- **3** คลิกที่รายการดรอปดาวน์ของความละเอียดหน้าจอ และเลือก 2560 x 1440
- **4** คลิก OK

#### **ในWindows 10:**

- **1** คลิกขวาบนเดสก์ทอป และคลิก **Display settings (การตั้งค่าการแสดงผล)**
- **2** คลิก **Advanced display settings**.
- **3** คลิกรายการของความละเอียด และเลือก 2560 x 1440
- **4** คลิก **Apply**

หากคุณไม่พบตัวเลือกความละเอียดที่แนะนำ คุณอาจจะต้องอัพเดตไดร์เวอร์กราฟฟิคของคุณ โปรด เลือกสถานการณ์ด้านล่างที่ตรงกับระบบคอมพิวเตอร์ที่คุณกำ ลังใช้ที่สุด และปฏิบัติตามขั้นตอนที่ให้ไว้

### **คอมพิวเตอร์ Dell**

- **1** ไปที่ www[.dell.com/support,](www.dell.com/support) ป้อนแท็กบริการของคอมพิวเตอร์ของคุณ และดาวน์โหลด ไดรเวอร์ล่าสุดสำ หรับการ์ดวิดีโอของคุณ
- **2** หลังจากที่ติดตั้งไดรฟ์เวอร์สำ หรับกราฟิกอะแดปเตอร์ของคุณแล้ว ให้พยายามตั้งค่าความ ละเอียดเป็น 2560 x 1440 อีกครั้ง

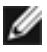

**หมายเหตุ** หากคุณไม่สามารถตั้งค่าความละเอียดเป็น 2560 x 1440 ได้ โปรดติดต่อ Dell™ เพื่อสอบถามเกี่ยวกับกราฟิกอะแดปเตอร์ที่รองรับความละเอียดเหล่านี้

### **ไม่ใช่คอมพิวเตอร์ของ Dell**

#### **ในWindows Vista, Windows 7, Windows 8 หรือ Windows 8.1:**

- **1** สำ หรับ Windows 8 หรือ Windows 8.1 เท่านั้น ให้เลือกเปลี่ยนเดสก์ท็อปไทล์ให้เป็นเดสก์ท็อป แบบคลาสสิค
- **2** คลิกขวาบนเดสก์ทอป และคลิก **Personalization (การปรับแต่ง)**
- **3** คลิก **Change Display Settings** (เปลี่ยนการตั้งค่าการแสดงผล)
- **4** คลิก **Advanced Settings** (การตั้งค่าขั้นสูง)
- **5** ระบุผู้จำ หน่ายกราฟิกคอนโทรลเลอร์ของคุณจากคำ อธิบายที่ด้านบนของหน้าต่าง (เช่น NVIDIA, ATI, Intel ฯลฯ)
- **6** โปรดดูจากเว็บไซต์ของผู้จำ หน่ายกราฟิกการ์ดสำ หรับไดรฟ์เวอร์ที่อัพเดต (ตัวอย่างเช่น [http://](http://www.ATI.com) [www.ATI.com](http://www.ATI.com) หรือ [http://www.NVIDIA.com\)](http://www.NVIDIA.com)
- **7** หลังจากที่ติดตั้งไดรฟ์เวอร์สำ หรับกราฟิกอะแดปเตอร์ของคุณแล้ว ให้พยายามตั้งค่าความ ละเอียดเป็น 2560 x 1440 อีกครั้ง

#### **ในWindows 10:**

- **1** คลิกขวาบนเดสก์ทอป และคลิก **Display settings (การตั้งค่าการแสดงผล)**
- **2** คลิก **Advanced display settings**.
- **3** คลิก **Display adapter properties**
- **4** ระบุผู้จำ หน่ายกราฟิกคอนโทรลเลอร์ของคุณจากคำ อธิบายที่ด้านบนของหน้าต่าง (เช่น NVIDIA, ATI, Intel ฯลฯ)
- **5** โปรดดูจากเว็บไซต์ของผู้จำ หน่ายกราฟิกการ์ดสำ หรับไดรฟ์เวอร์ที่อัพเดต (ตัวอย่างเช่น <http://www.ATI.com> หรือ <http://www.NVIDIA.com>)
- **6** หลังจากที่ติดตั้งไดรฟ์เวอร์สำ หรับกราฟิกอะแดปเตอร์ของคุณแล้ว ให้พยายามตั้งค่าความ ละเอียดเป็น 2560 x 1440 อีกครั้ง

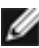

**หมายเหตุ**: ถ้าคุณไม่สามารถตั้งค่าความละเอียดที่แนะนำ ได้ โปรดติดต่อผู้ผลิตคอมพิวเตอร์ของ คุณ หรือพิจารณาซื้ออะแดปเตอร์กราฟฟิกที่สนับสนุนความละเอียดการแสดงผลนี้

# <span id="page-56-0"></span>**คำ�แนะนำ�ในการบำ�รุงรักษา**

#### **การทำ�ความสะอาดจอภาพของคุณ**

- $\bigwedge$ ิ คำเตือน: ก่อนที่จะทำความสะอาดจอภาพ ให้ถอดปลั๊กไฟของจอภาพออกจากเต้าเสียบ  **ไฟฟ้าก่อน**
- $\wedge$  ข้อควรระวัง: อ่านและทำตาม [ขั้นตอนเพื่อความปลอดภัย](#page-53-2) ก่อนที**่จะทำความสะอาด จอภาพ**

สำ หรับหลักปฏิบัติที่ดีที่สุด ให้ปฏิบัติตามขั้นตอนในรายการด้านล่าง ในขณะที่แกะหีบห่อ ทำ ความ สะอาด หรือจัดการกับจอภาพของคุณ:

- ในการทำ ความสะอาดหน้าจอที่มีการป้องกันไฟฟ้าสถิต ให้ใช้ผ้านุ่มที่สะอาด ชุบน้ำ พอหมาดๆ เช็ดเบาๆ ถ้าเป็นไปได้ ให้ใช้กระดาษทำ ความสะอาดหน้าจอแบบพิเศษ หรือสารละลายที่เหมาะ สมสำ หรับสารเคลือบป้องกันไฟฟ้าสถิต อย่าใช้เบนซิน แอมโมเนีย สารทำ ความสะอาดที่มีฤทธิ์ กัดกร่อน หรืออากาศอัด
- ใช้ผ้าชุบน้ำ สะอาดที่อุ่นหมาดๆ เพื่อทำ ความสะอาดจอภาพ หลีกเลี่ยงการใช้ ผงซักฟอกทุกชนิด เนื่องจากผงซักฟอกจะทิ้งคราบไว้บนจอภาพ
- ถ้าคุณสังเกตเห็นผงสีขาวเมื่อคุณแกะกล่องจอภาพ ให้ใช้ผ้าเช็ดออก
- จัดการจอภาพด้วยความระมัดระวัง เนื่องจากจอภาพที่มีสีเข้มอาจเป็นรอย และแสดงเนื้อสีขาวให้ เห็นง่ายกว่าจอภาพที่มีสีอ่อน
- เพื่อรักษาคุณภาพของภาพบนจอภาพของคุณให้ดีที่สุด ให้ใช้สกรีนเซฟเวอร์ที่มีการเปลี่ยนแปลง ตลอดเวลา และปิดจอภาพเมื่อไม่ได้ใช้งาน